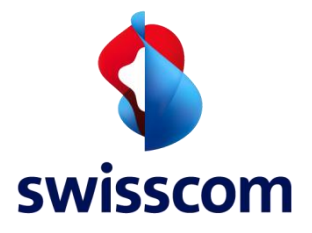

# LPN Multisense User Guide (English)

1

November 2020

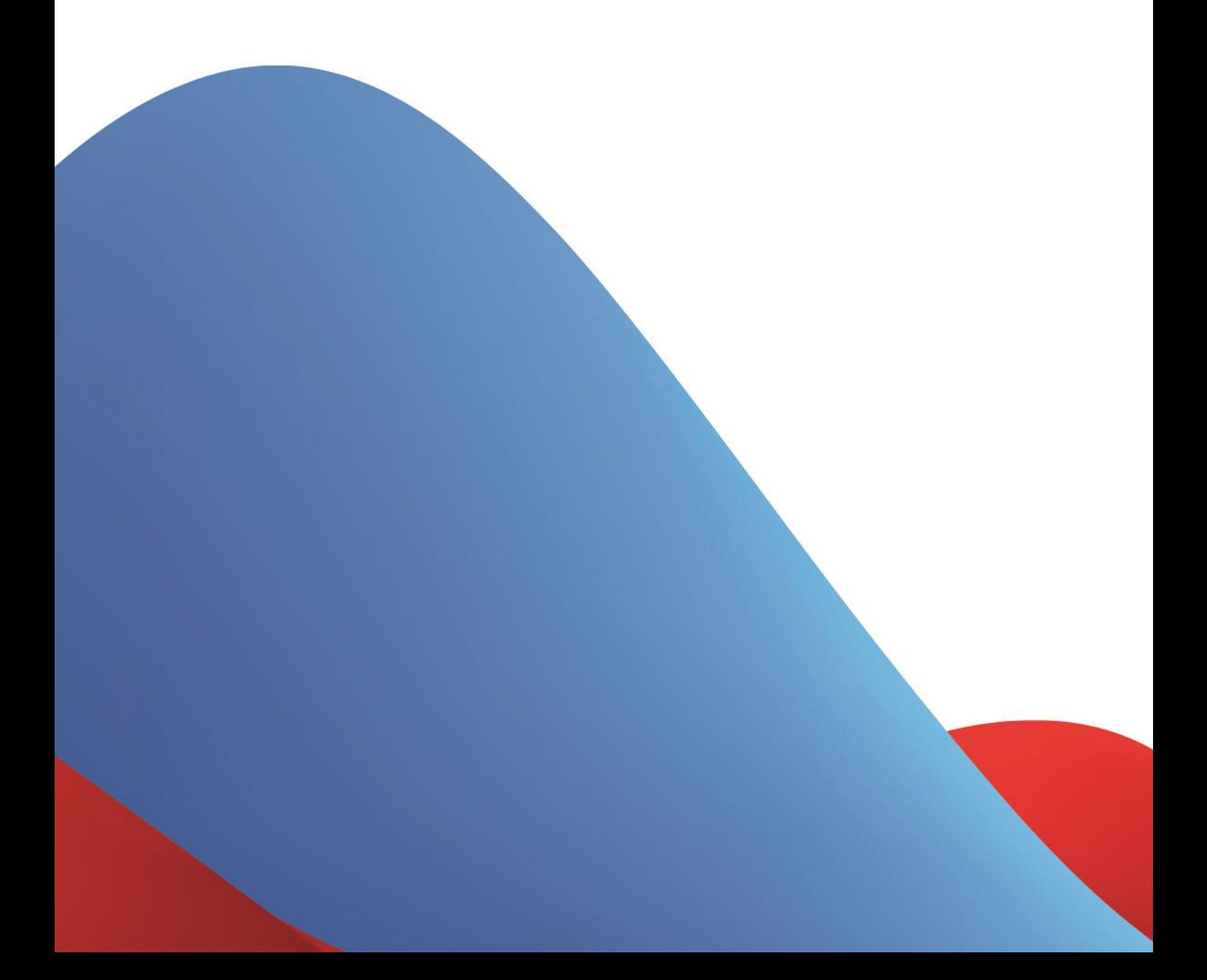

### **NOTICE**

This document contains proprietary and confidential material of Swisscom (Schweiz) Ltd. This document is provided under and governed by either a license or confidentiality agreement. Any unauthorized reproduction, use, or disclosure of this material, or any part thereof, is strictly prohibited.

The material provided in this document is believed to be accurate and reliable. However, no responsibility is assumed by Swisscom (Schweiz) Ltd. for the use of this material. Swisscom (Schweiz) Ltd. reserves the right to make changes to the material at any time and without notice. This document is intended for information and operational purposes only. No part of this document shall constitute any contractual commitment by Swisscom (Schweiz) Ltd.

Portions of this documentation and of the software herein described are used by permission of their copyright owners.

# Versions

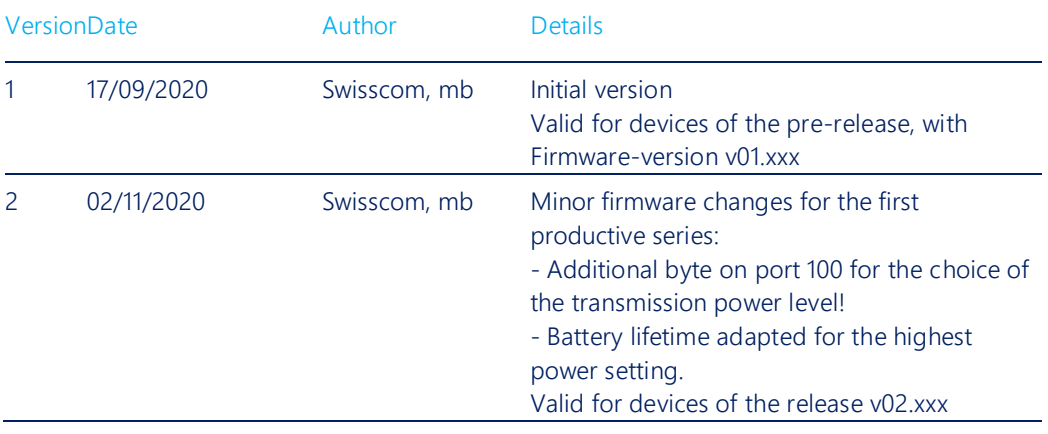

# Table of Contents

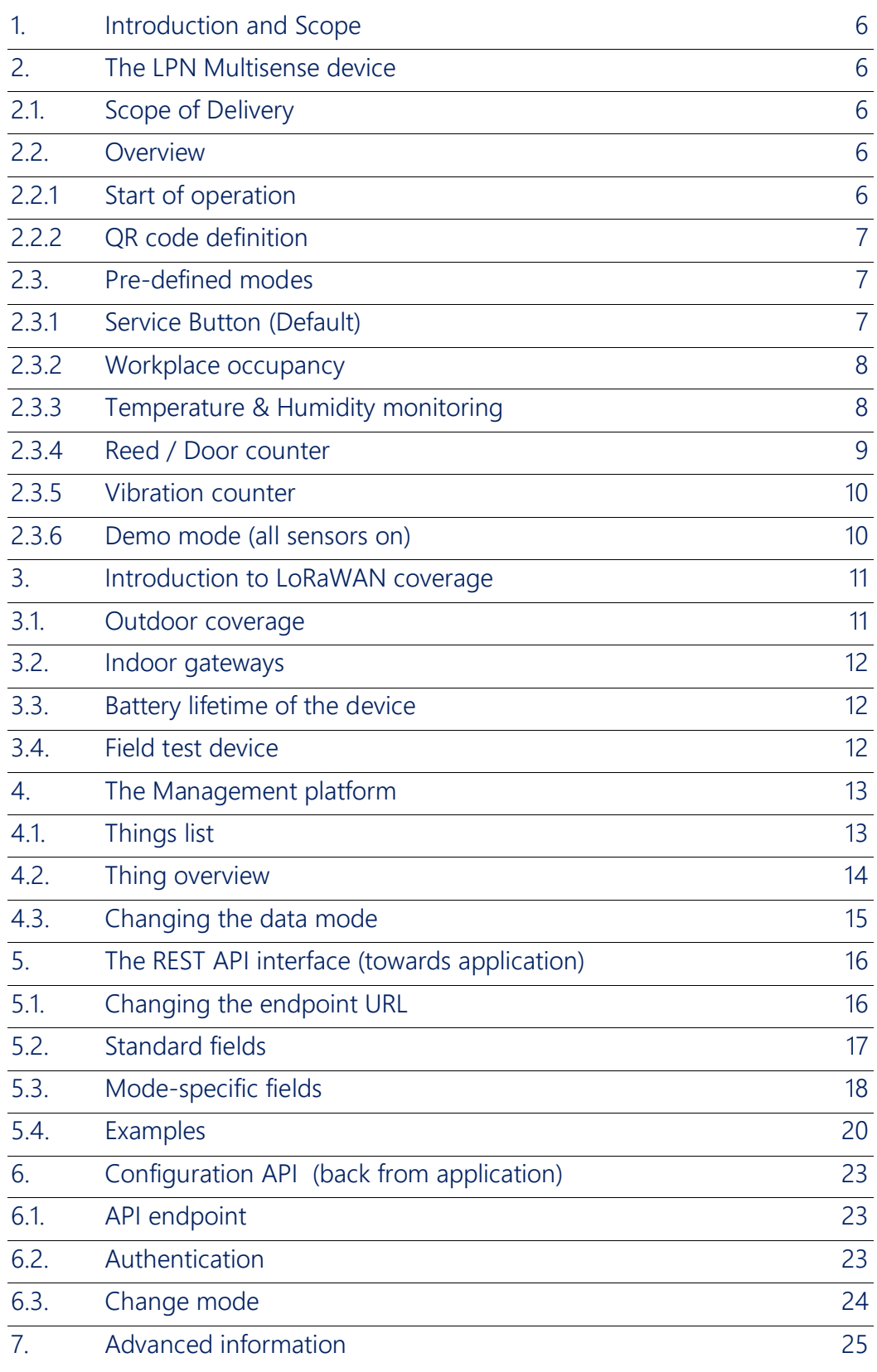

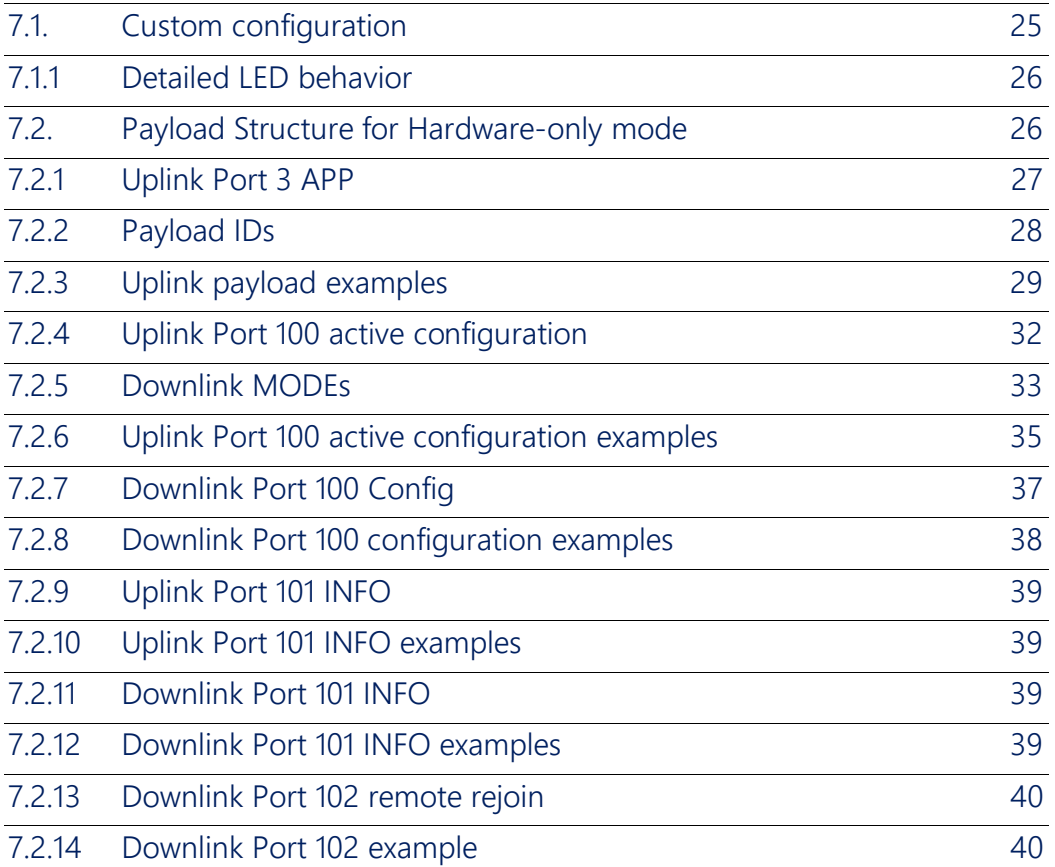

### <span id="page-5-0"></span>1. Introduction and Scope

This document will guide you through the setup of Multisense, please read it carefully and get back to us in case of questions.

### <span id="page-5-1"></span>2. The LPN Multisense device

# <span id="page-5-2"></span>2.1. Scope of Delivery

The following parts are included in the box:

- LPN Multisense device, battery already included and not removable
- Wall holder (optional)
- Neodym magnet, for installation as described in the guide
- 2 strips of double-sided tape for the installation

### <span id="page-5-3"></span>2.2. Overview

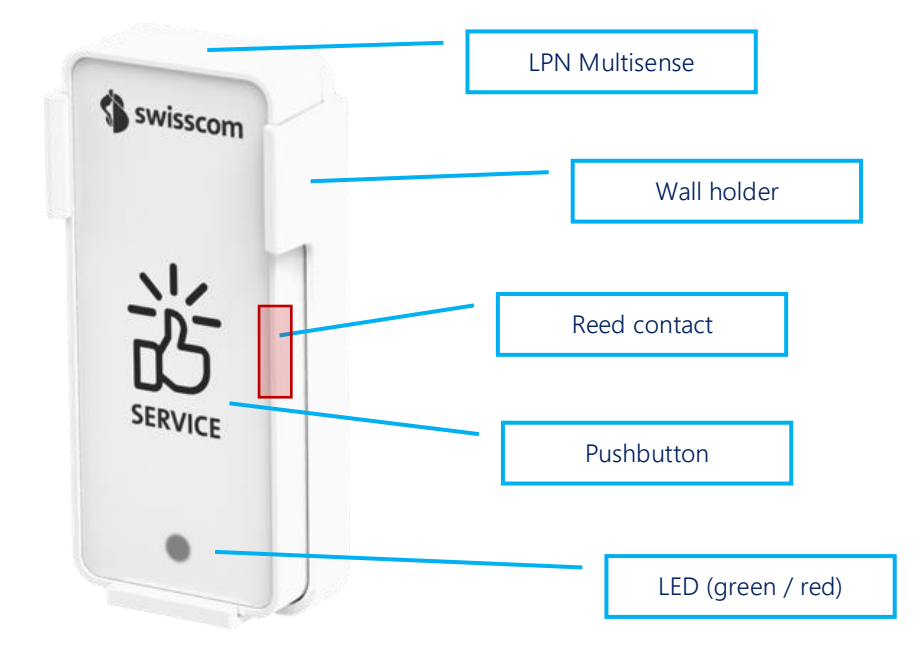

### <span id="page-5-4"></span>2.2.1 Start of operation

With the Data as a Service offering, your device is already provisioned out-of-the box. To start the device, you need to press the button for at least 3 seconds. The devices starts to join the network, which is indicated by short blink sequence in green. If the join was successful, the sequence will be followed by a long green blink. If the join failed, this will be indicated with a red blink.

With a button press of 3s or longer, a restart of the device can be initiated at any time.

### <span id="page-6-0"></span>2.2.2 OR code definition

The QR code on the back follows the LoRa Alliance Technical Recommendation for LoRaWAN QR code onboarding (basic).

The QR code on the device contains 48 bytes of data as follows:

LW:D0:1122334455667788:AABBCCDDEEFF0011:AABB1122

The information in the example represent:

- JoinEUI of 11-22-33-44-55-66-77-88
- DevEUI of AA-BB-CC-DD-EE-FF-00-11
- ProfileID of AABB-1122
	- o AABB: VendorID
	- o 1122: VendorProfileID

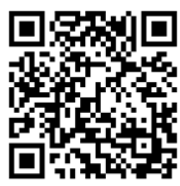

### <span id="page-6-1"></span>2.3. Pre-defined modes

Together with the Data as a Service starter-kit, we offer the following 5 pre-defined modes to cover most of the applications. Custom modes can be created using the payload description in the end of this guide. We also program customer specific firmware on request.

If you don't use our Data as a Service offering, you can still configure those modes by sending the device-specific pin-code, followed by the mode payload marked in "Downlink payload" to the device on Port 100, more info see [7.2.](#page-25-1)

<span id="page-6-2"></span>Update for firmware v02.xxx: All battery lifetimes are estimated with the highest power setting.

### 2.3.1 Service Button (Default)

This mode will trigger a network-confirmed uplink message for each button press. If the button isn't pressed within 24 hours, the device will trigger a life sign message to report it is still working and under network coverage.

Use-cases: Customer satisfaction, service request, indication of problems, product order, doorbell, panic button, voting, etc…

Button behavior: Button presses will trigger a confirmed uplink message sequence, indicated by the LED as described below.

LED behavior: During the transmission of the message, the device will emit a short blinking sequence in green. A successful transmission will be indicated with a long green blink. An unsuccessful transmission will be indicated with a short red blinking sequence.

Battery lifetime: Depends on network coverage and typical number of button presses per day.

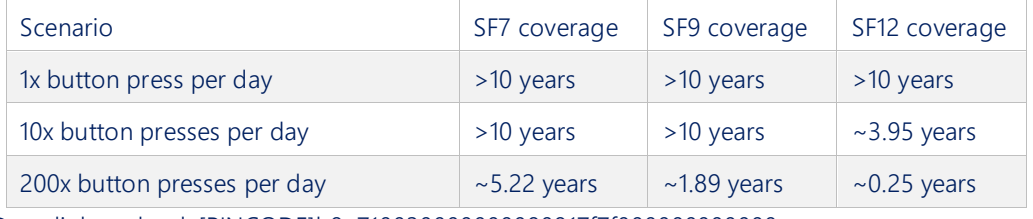

Downlink payload: [PINCODE]b8a710030000000080817f7f000000000000

### <span id="page-7-0"></span>2.3.2 Workplace occupancy

This mode will use the internal accelerometer to measure the occupation of a desk by the vibrations on that surface. The occupancy or usage of any other object could also be measured, however the configuration of this mode is matched for the workplace occupancy. Use-cases: Flexible workspaces, KPI reporting, desk finder, employee satisfaction, maximum office occupancy supervision, etc…

Button behavior: The button is activated and will report button presses and extend the inactivity timer.

LED behavior: Only button presses and the restart procedure will be indicated on the LED. Standard timing:

- 5min reaction time to a new desk occupation
- 30min interval during usage to check if the desk is still in use
- 1h inactivity timer to report that the workplace is not used any more. (This message is generated by the platform and not by the device!)

Battery lifetime: Depends on the network coverage and office activity.

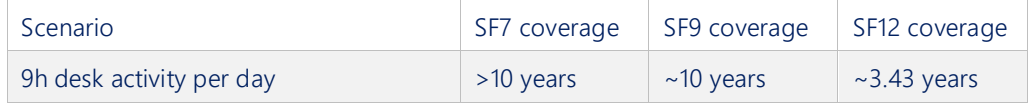

<span id="page-7-1"></span>Downlink payload: [PINCODE]082710030100050607

### 2.3.3 Temperature & Humidity monitoring

This mode reports the temperature and relative humidity of the sensor in regular intervals. Use-cases: Indoor climate, energy optimization, smart building IoT retrofit, supply chain monitoring, logistics, etc…

Button behavior: Off

LED behavior: Off except restart procedure

Sensor accuracy: Typical accuracy of  $\pm 2\%$ RH and  $\pm 0.3^{\circ}$ C, for more detailed information please refer to the Sensirion SHT31 datasheet.

Standard timing:

• 30min interval for temperature and humidity reporting

Battery lifetime: Depends on the network coverage, message timing and ambient temperature.

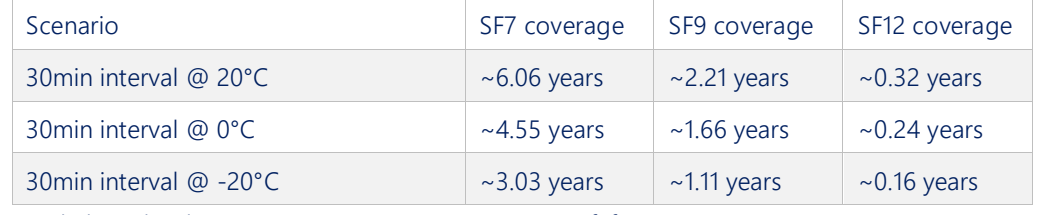

Downlink payload: [PINCODE]0827100300001e0130007f7f000000000000

### <span id="page-8-0"></span>2.3.4 Reed / Door counter

This mode counts the number of times a magnet has approached the reed contact on the device. With a correct installation, this can be used to count door openings or other cycles of mobile parts.

Use-cases: Door cycles, predictive maintainance, monitoring moving parts, etc…

Button behavior: Off

LED behavior: Off except restart procedure

Installation: Check the position of the reed sensor in the overview picture [\(2.2\)](#page-5-3), which is positioned in the middle of the right side, *on top* of the device. The magnet and the device need to be positioned on the door such that the distance between the reed and the magnet is around 2-3mm in closed state.

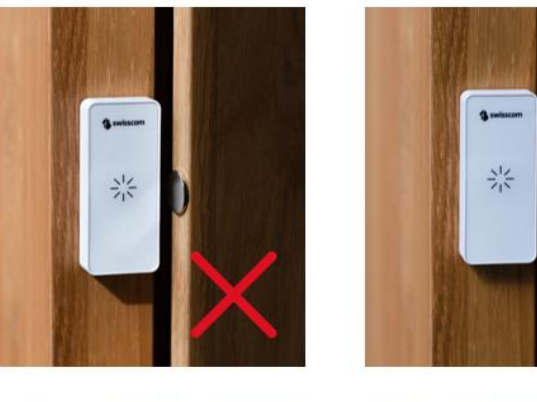

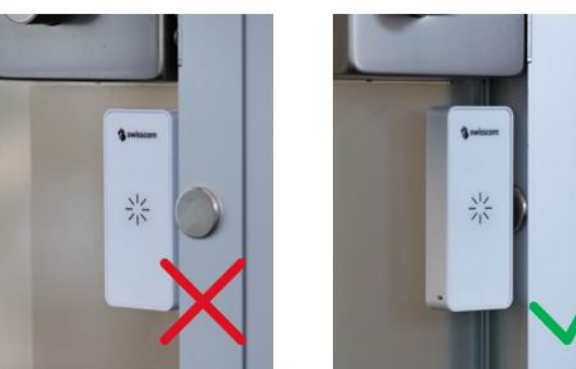

Test mode: For a better experience during the installation, the mode *"Reed installation & test"* can be used. In this mode, each reed event will trigger a message and a LED signal. Attention: For battery life considerations, the test mode must be deactivated immediately after the installation, as it can trigger a lot of messages and quickly drains the battery.

Standard timing:

• 1h interval for reed counter reports

Battery lifetime: Depends on the network coverage, message timing and ambient temperature.

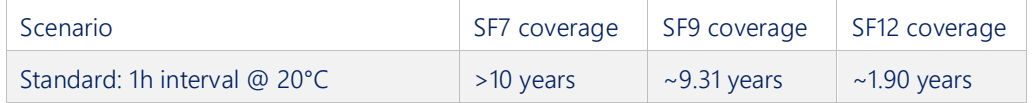

Downlink payload: [PINCODE]0827100300003c0140a17f7f000000000000

### <span id="page-9-0"></span>2.3.5 Vibration counter

This mode counts the number of times an acceleration is detected above the defined threshold, no matter the directionality.

Use-Cases: Predictive maintainance, object usage, motion detection, thief protection, etc…

Button behavior: Off

LED behavior: Off except restart procedure

Standard timing:

• 1h interval for vibration counter reports

Accelerometer default threshold: 160 mg

Battery lifetime: Depends on the network coverage, message timing and ambient temperature.

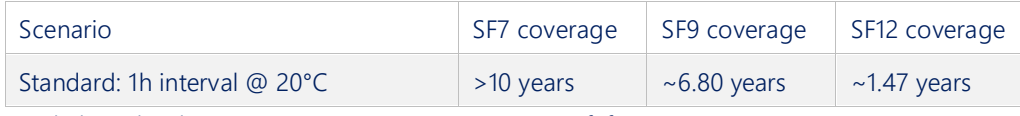

Downlink payload: [PINCODE]0827100300003c0108007f7f0000000a2000

### <span id="page-9-1"></span>2.3.6 Demo mode (all sensors on)

This mode is only for demo purpose and enables all sensors for an immediate feedback on the device while demonstrating. The demo mode is not intended for a productive use and might drain the battery quickly. After using the demo mode, please reset the device to a standard mode.

Button behavior: On, confirmed uplinks

LED behavior: On

Standard timing: 24 hours if no other event occurs

Accelerometer default threshold: 160mg on counter, 500mg on axis

Accelerometer: On (counter and immediate reporting on orientation change)

Reed / magnet sensor: On (counter and immediate reporting)

Temperature / humidity: On, transmitted only together with other events

Workpace occupancy: Off (the accelerometer is already used differently in this mode)

Downlink payload: [PINCODE]0880640300000001f8e17f7f0000000ae555

### <span id="page-10-0"></span>3. Introduction to LoRaWAN coverage

Here is a very quick guidance to understand how the network coverage of the sensors works with the Swisscom LPN network (LoRaWAN). More detailed information can be obtained by contacting [Support.LPN@swisscom.com](mailto:Support.LPN@swisscom.com) or by visiting our LoRaWAN bootcamp, for example.

The main advantages of the LoRaWAN technology in this context are:

- Easy onboarding: Wherever the device is activated, it connects to the same network. No complicated on-site pairing or configuration process is needed.
- Good penetration: Compared to IoT technologies like BLE and Zigbee, the penetration in the building is much better, which is due to the sensitivity of the LoRa modulation.
- Flexible coverage: The Swisscom LPN network already covers 97% of the Swiss population. This includes light indoor coverage in most urban areas. However you can easily improve the coverage by using our plug-and-play indoor gateway. This will improve the battery lifetime of your devices, and it can generate coverage in difficult circumstances (building with thick walls, basements, …)

# <span id="page-10-1"></span>3.1. Outdoor coverage

A detailed coverage map for Google Earth can be [downloaded from here:](https://www.swisscom.ch/en/business/enterprise/offer/iot/lpn.html?campId_SC_lpn) Click on the download link below the coverage map. You can install the overlay in Google Earth Pro, and you will see 3 colors to estimate the coverage in different regions.

Important: Every building is different. Therefore we cannot make a statement for indoor coverage. Also please note that this is only a model and some deviations might occur. Before a productive installation, the coverage should be measured on-site (see [3.4\)](#page-11-2).

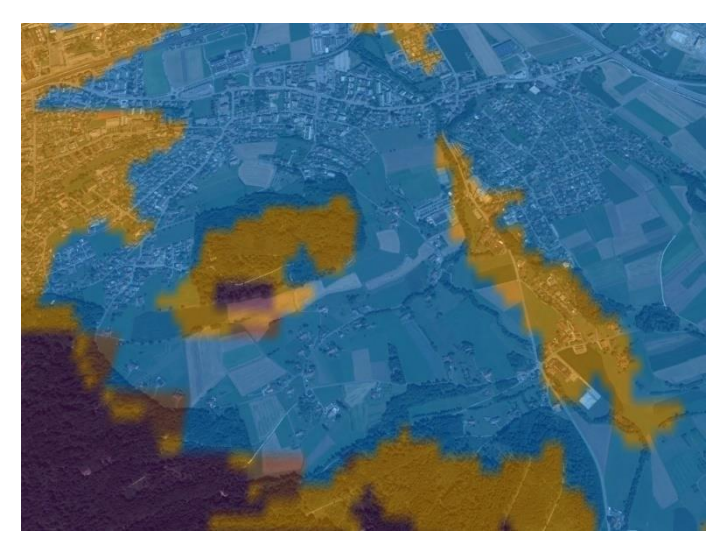

Blue (125 dBm pathloss) The outdoor coverage is good and will also penetrate 1-2 walls if the building is not shielded too much.

Orange (135 dBm pathloss) This is still a good outdoor coverage and might also reach indoor installations.

Purple (141 dBm pathloss) Outdoor coverage is available, but indoors will be difficult.

# <span id="page-11-0"></span>3.2. Indoor gateways

Wherever the coverage needs to be extended, we offer a plug-and-play indoor gateway. It connects to our Network Server over 4G, the SIM-card is already included. Therefore you just need to plug it in and place it somewhere in your building where 4G coverage is available. Usually one gateway covers multiple floors and only a few gateways are needed, even for a large office building.

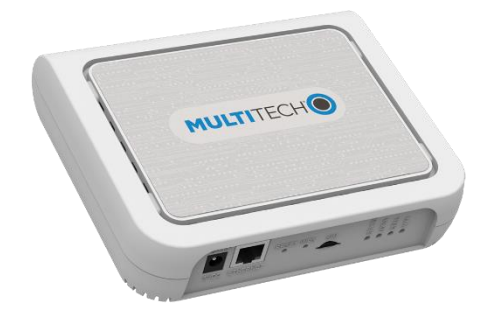

# <span id="page-11-1"></span>3.3. Battery lifetime of the device

In the pre-defined mode descriptions [\(2.3\)](#page-6-1), you will find battery lifetime indications based on the LoRaWAN Spreading Factor (SF). Spreading factors from SF7 to SF12 are available, where SF7 offers the best battery lifetime and SF12 the best sensitivity (distance and building penetration).

Multisense uses the LoRaWAN Adaptive Data Rate algorithm and automatically adapts the SF according to the network coverage. If you see SF7 values in your data, you have probably installed an indoor gateway or your device is placed close to an outdoor gateway. If you see values like SF11 or SF12, the device will still work, but the battery lifetime is impacted.

The decision to install an indoor gateway or not, will probably depend on the number of devices installed in a certain place. In a smart office context, hundreds or thousands of devices are installed in the same building. Installing an indoor gateway to get 10 years of battery life will be probably the most cost-effective option.

When only few sensors are installed in a building, it might be better to use a different method to fine-tune the battery life (e.g. sending data less frequently).

# <span id="page-11-2"></span>3.4. Field test device

To measure the coverage in the field before or during installation, this Field Test Device is available for purchase. It costs CHF 250. including lifetime connectivity and can be ordered from [IoT.SPOC@swisscom.com.](mailto:IoT.SPOC@swisscom.com) 

Swisscom (Schweiz) AG, Business Customers, Internet of Things, lpn.swisscom.com

# <span id="page-12-0"></span>4. The Management platform

INFO: Only valid for our offering including device management. For hardware-only see [7.2.](#page-25-1) If you don't use Multisense on your existing Swisscom IoT Cloud platform, you have received a link to activate your account. Choose the correct timezone, which will define the time axis on your graphs! Then login on [https://www.iotcloud.swisscom.com](https://www.iotcloud.swisscom.com/)

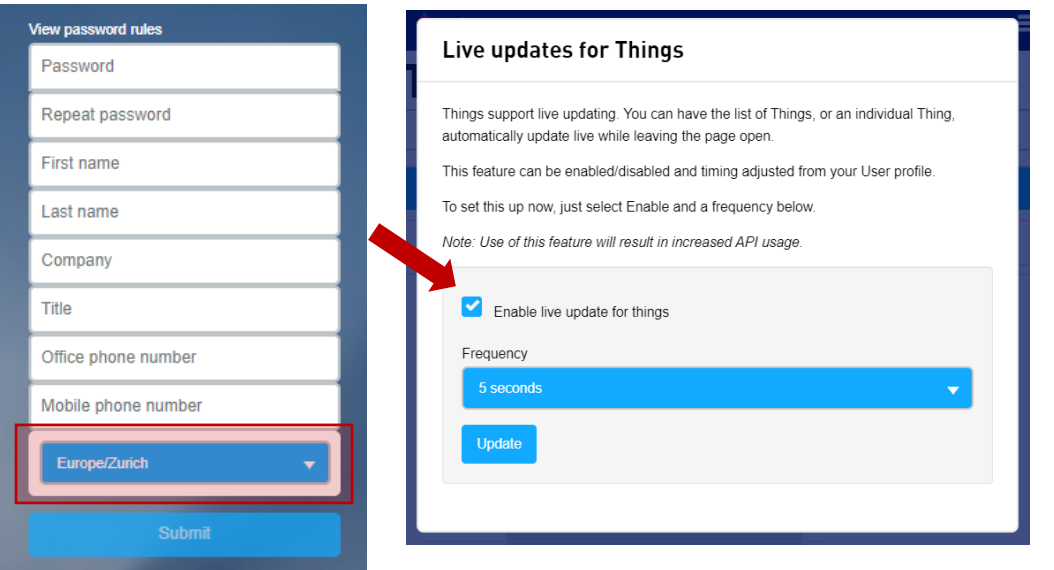

If you want your things to be updated dynamically without reloading the page, click on "Enable live updates for things" and choose your frequency.

# <span id="page-12-1"></span>4.1. Things list

In Things > Table, you can get an overview of all your Multisense devices.

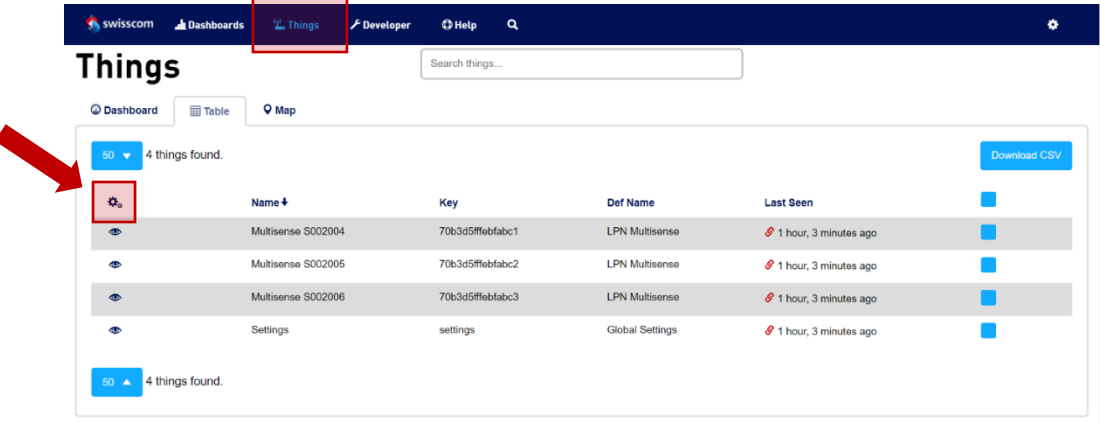

With a click on the gearwheel icon, you can adapt the information on your dashboard.

#### **Customize Columns**

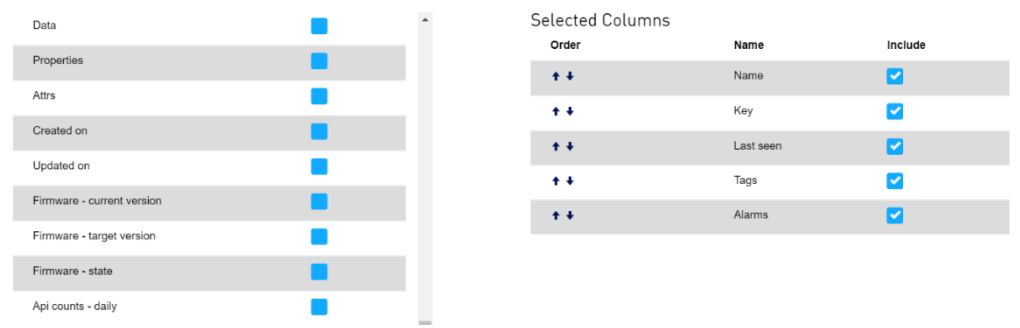

By choosing Name, Key, Last seen, Tags and Alarms, you get the following view:

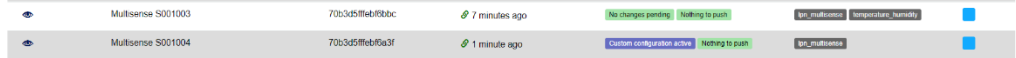

# <span id="page-13-0"></span>4.2. Thing overview

By clicking on the eye symbol in the list, you can navigate into each individual Multisense thing. Two alarm states are defined:

- Mode changes: Pending mode changes (requiring a device uplink message) will be shown
- External API Status: Problems with your API connection can be detected

#### **Multisense S001004**

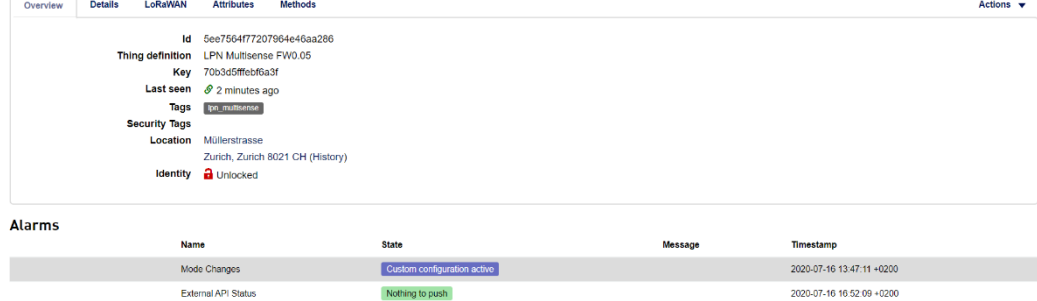

All the thing properties will be listed below, depending on the mode, some of them will have no values. This data in is retained for 14 days on your starter kit.

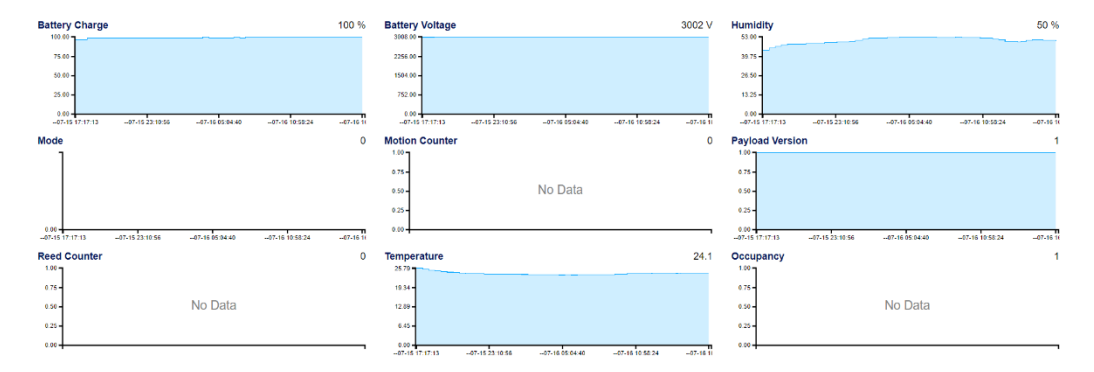

<span id="page-14-0"></span>The mode of the device can be changed using the selection fields in the *Methods* tab. Click on the button *Change Mode*, select one of the 6 default modes and click *Execute*. The correct downlink command to your device is automatically arranged including your device PIN and queued to the LoRaWAN network server.

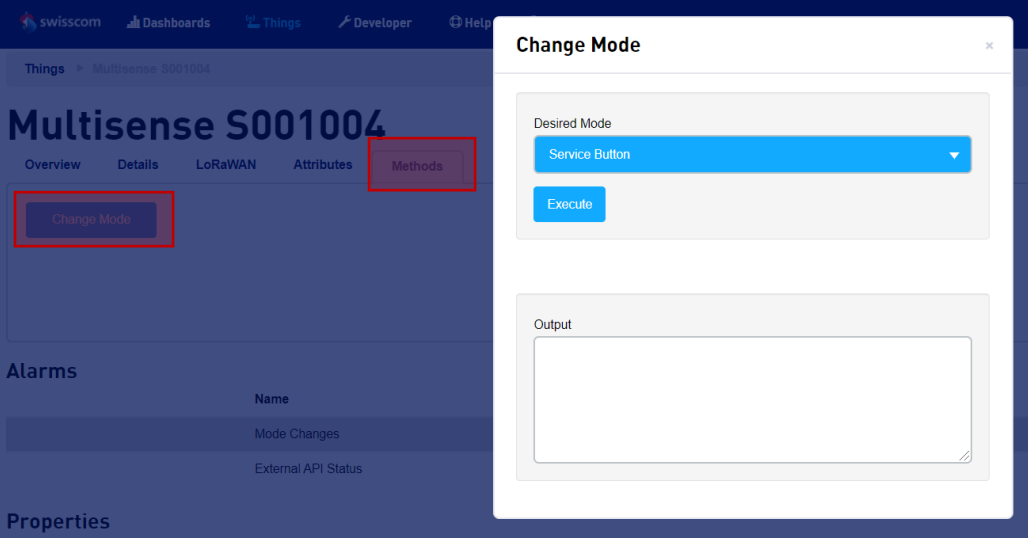

As long as the device sends no uplink, the alarm state *Mode Changes* remains on *Waiting for device uplink*. You can accelerate the mode change by triggering an uplink on the device (button press or restart, depending on the selected mode)

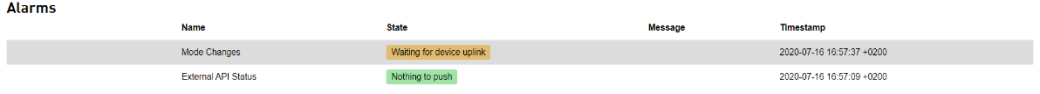

You can even compute a custom mode from the downlink command manual [\(7.2\)](#page-25-1) and your device's PIN code, and send it on *Port 100* in the tab LoRaWAN > Send Downlink. This custom configuration is described in [7.1](#page-24-1)

# <span id="page-15-0"></span>5. The REST API interface (towards application)

This section describes the standard API interface that is provided with the Multisense management portal for demo purposes. The method is REST API / HTTP POST with optional Basic Authentication. Other communication protocols (MQTT, direct connection to public clouds, etc…) are available on request.

<span id="page-15-1"></span>An API call is triggered whenever a device reports an event.

# 5.1. Changing the endpoint URL

The URL where the data will be sent to, has been defined during the onboarding, and can be changed in the IoT Cloud portal, on the device called Settings:

Choose Methods > Set API Endpoint

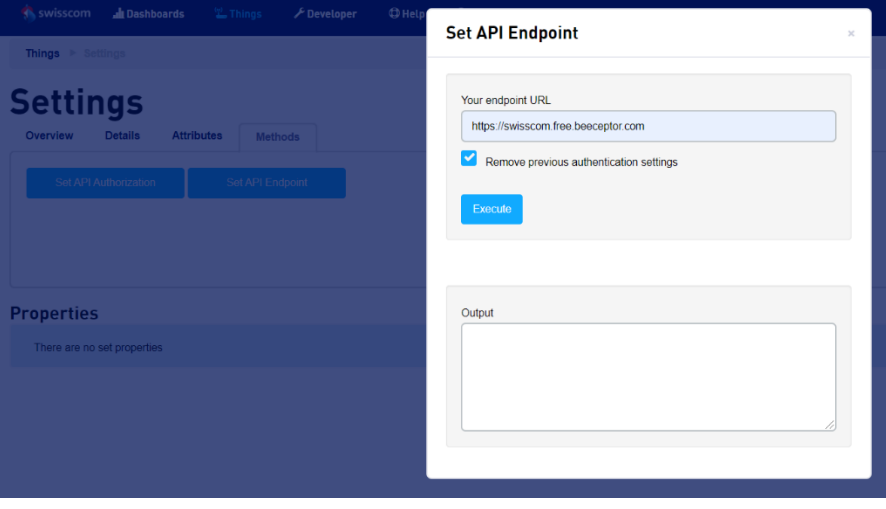

By checking "Remove previous authentication settings", basic auth can be removed again.

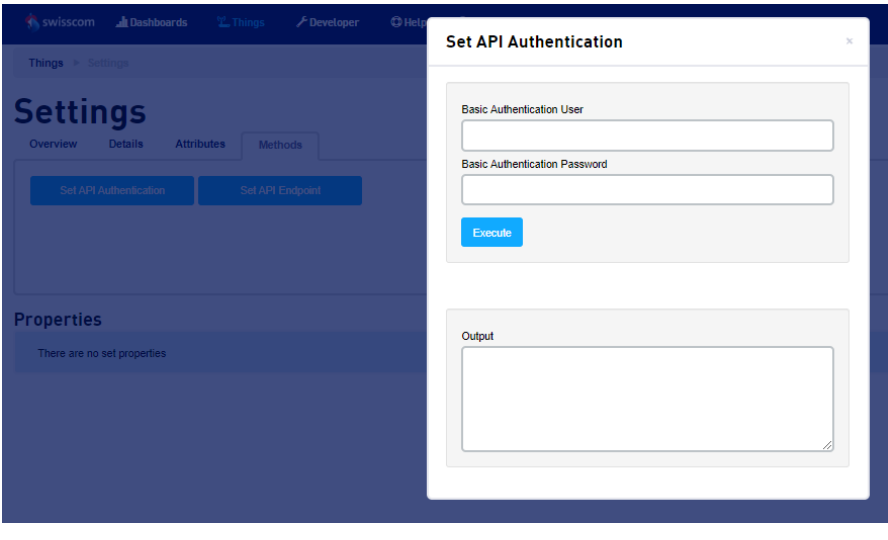

It is recommended to set also an authentification in Settings > Methods > Set API Authentication:

Swisscom (Schweiz) AG, Business Customers, Internet of Things, lpn.swisscom.com

# <span id="page-16-0"></span>5.2. Standard fields

The standard fields are always present in the HTML body, no matter the mode of the Multisense device. The following list provides an overview.

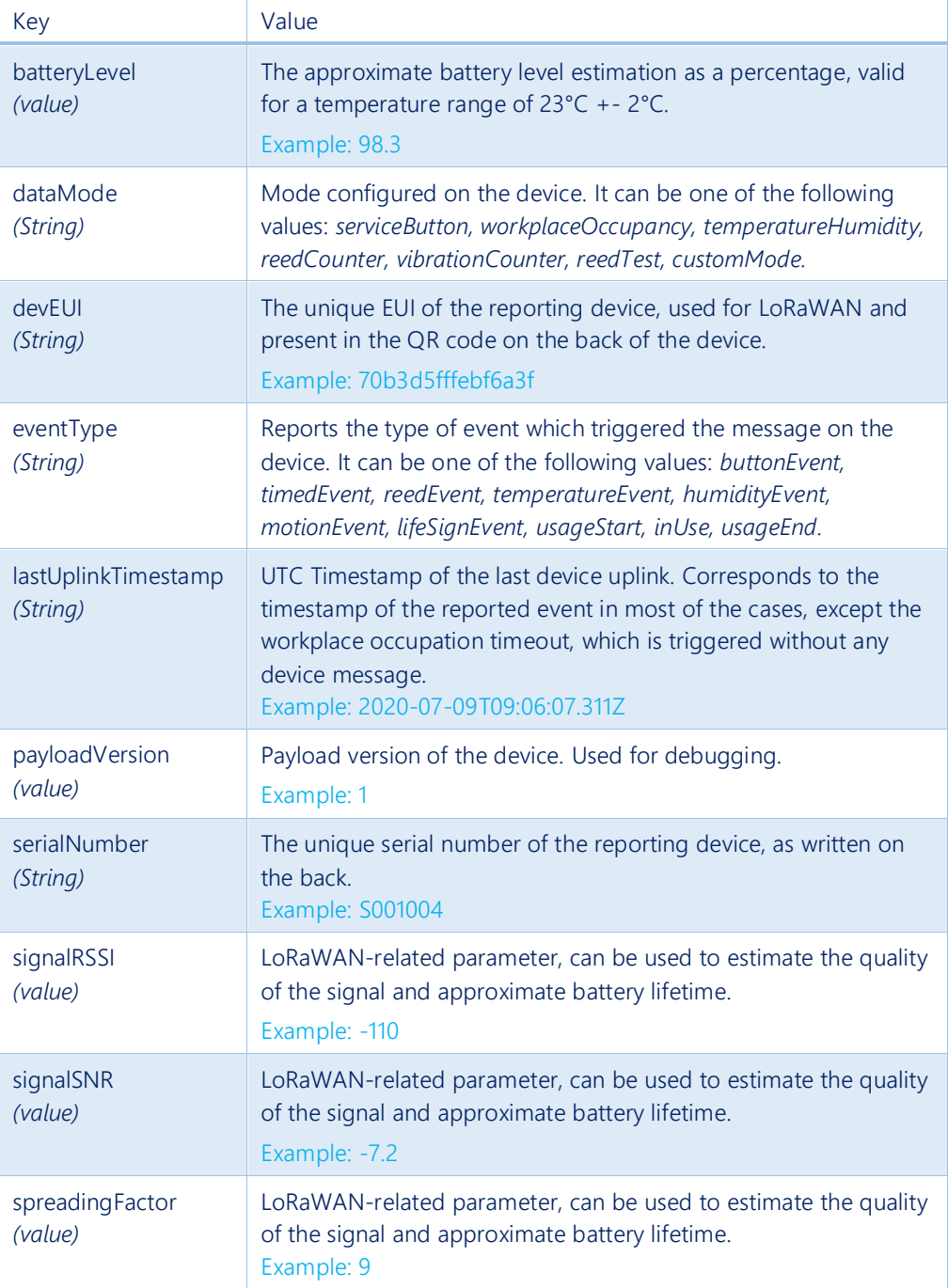

When implementing your application server, please mind that additional fields may always be added in future.

# <span id="page-17-0"></span>5.3. Mode-specific fields

Some modes set on the device trigger additional fields being added to the payload.

#### serviceButton

No mode-specific fields are added. Allowed event types are:

- buttonEvent
- lifeSignEvent

#### workplaceOccupancy

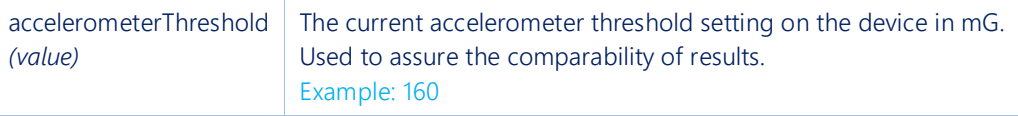

Allowed event types are:

- buttonEvent
- lifeSignEvent
- usageStart
- inUse
- usageEnd: This event type is triggered by a platform-timer and not by a device uplink. The lastUplinkTimestamp field differs from the actual event timestamp.

#### temperatureHumidity

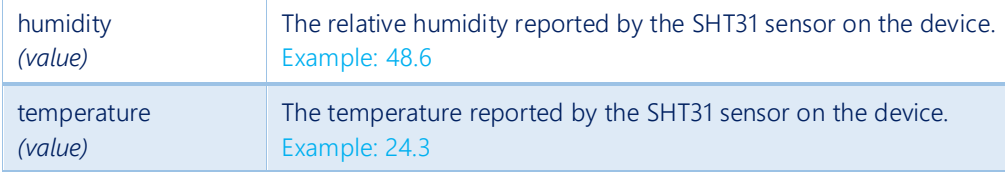

Allowed event types are:

• timedEvent: In this mode, all uplinks are triggered by a regular timer.

#### reedCounter

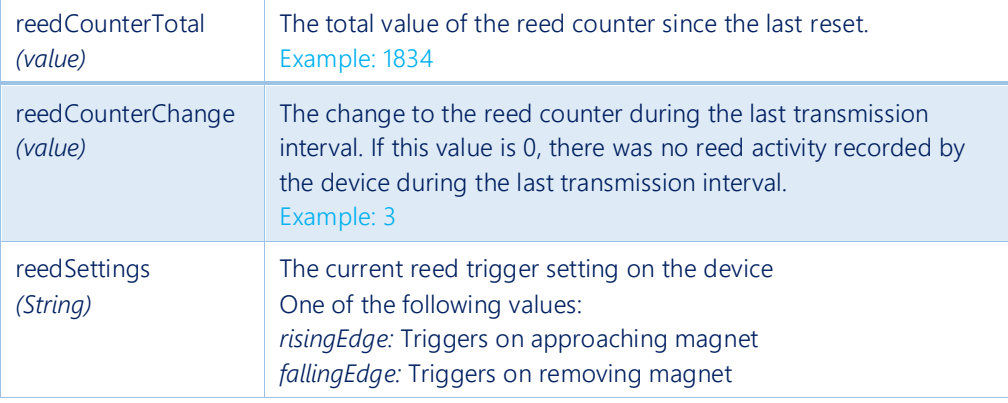

#### Allowed event types are:

• timedEvent: In this mode, all uplinks are triggered by a regular timer.

#### vibrationCounter

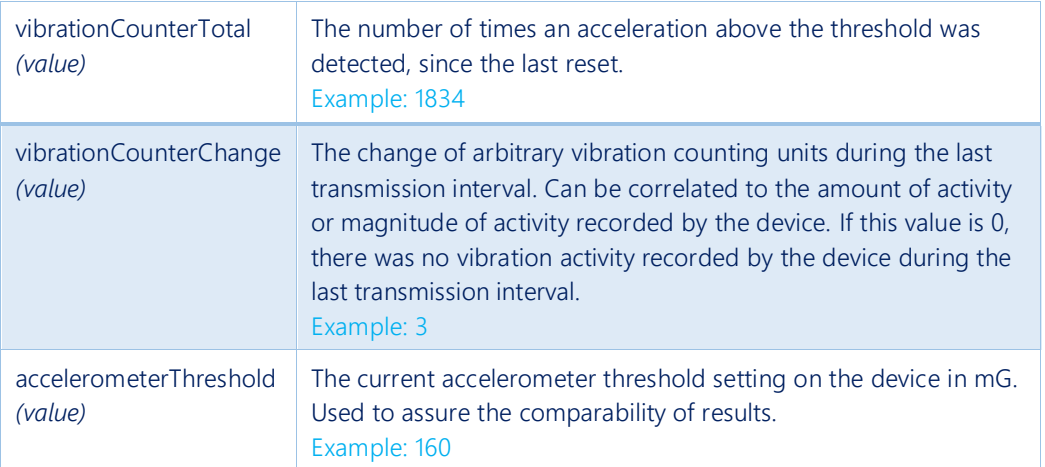

#### Allowed event types are:

• timedEvent: In this mode, all uplinks are triggered by a regular timer.

#### reedTest

This mode should only be used for installation and testing of the device. It reports the additional fields of the *reedCounter* mode.

Allowed event types are:

- lifeSignEvent
- reedEvent
- buttonEvent

#### demoMode

This mode has most of the sensors enabled for demo purpose, but will report only the standard fields to the application server.

#### customMode

This mode is reported whenever a non-standard mode is set on the device. It doesn't report any additional fields by default. In the scope of a project, we can design any other reporting mode of course.

### <span id="page-19-0"></span>5.4. Examples

#### serviceButton

Sample HTML body:

```
{
  "batteryLevel": 96,
  "dataMode": "serviceButton",
  "payloadVersion": 0,
  "devEUI": "70b3d5fffebf6a3f",
  "serialNumber": "S001004",
  "spreadingFactor": 12,
  "signalRSSI": -44,
  "signalSNR": 8.5,
  "eventType": "buttonEvent",
  "lastUplinkTimestamp": "2020-07-09T09:06:07.311Z"
```
}

### workplaceOccupancy

Sample HTML body:

```
{
  "batteryLevel": 96,
  "dataMode": "workplaceOccupancy",
 "payloadVersion": 0,
  "devEUI": "70b3d5fffebf6a3f",
  "serialNumber": "S001004",
  "spreadingFactor": 12,
  "signalRSSI": -48,
  "signalSNR": 7.5,
  "eventType": "usageStart",
  "lastUplinkTimestamp": "2020-07-09T09:15:53.89Z",
  "accelerometerThreshold": 112
}
```
20

#### temperatureHumidity

Sample HTML body:

```
{
  "batteryLevel": 96,
  "dataMode": "temperatureHumidity",
 "payloadVersion": 0,
  "devEUI": "70b3d5fffebf6a3f",
  "serialNumber": "S001004",
  "spreadingFactor": 7,
 "signalRSSI": -50,
  "signalSNR": 10,
  "eventType": "timedEvent",
  "lastUplinkTimestamp": "2020-07-09T09:20:10Z",
  "temperature": 25.44,
  "humidity": 53
}
```
#### reedCounter

{

}

Sample HTML body:

```
 "batteryLevel": 93.6,
 "dataMode": "reedCounter",
"payloadVersion": 0,
 "devEUI": "70b3d5fffebf6a3f",
 "serialNumber": "S001004",
 "spreadingFactor": 12,
 "signalRSSI": -118,
 "signalSNR": -9.25,
 "eventType": "timedEvent",
 "lastUplinkTimestamp": "2020-07-09T09:48:41.896Z",
 "reedCounterTotal": 42,
 "reedCounterChange": 3,
 "reedSettings": "risingEdge"
```
#### vibrationCounter

{

}

Sample HTML body:

```
 "batteryLevel": 88.8,
 "dataMode": "vibrationCounter",
 "payloadVersion": 0,
 "devEUI": "70b3d5fffebf6a3f",
 "serialNumber": "S001004",
 "spreadingFactor": 7,
 "signalRSSI": -44,
 "signalSNR": 11.25,
 "eventType": "timedEvent",
 "lastUplinkTimestamp": "2020-07-09T09:59:23.047Z",
 "vibrationCounterTotal": 42,
 "vibrationCounterChange": 6,
 "accelerometerThreshold": 160
```
22

# <span id="page-22-0"></span>6. Configuration API (back from application)

All the actions on the previously described platform can also be performed with API calls. Here are some examples how to automate certain processes or fetch data, to be used as a backend for an end application for example.

### <span id="page-22-1"></span>6.1. API endpoint

<span id="page-22-2"></span>The following requests will be sent to the endpoint: <https://api.iotcloud.swisscom.com/api>

### 6.2. Authentication

Request body (HTTP POST)

```
{
  "auth" : {
     "command" : "api.authenticate",
    "params" : {
       "username": "username@example.com",
       "password": "swordfish"
    }}}
```
Response

```
{
  "auth" : {
    "success" : true,
    "params": {
       "orgKey": "YOURCOMPANY",
       "sessionId": "52e17675d15a7030f800000b"
    }}}
```
The session ID is to be used in the following calls, either as a header parameter called "sessionId", or as a separate auth object as follows:

```
{
  "auth" : {
     "sessionId" : "52e17675d15a7030f800000b"
  },
  "1" : {
     "command" : "mycommand"
  }}
```
# <span id="page-23-0"></span>6.3. Change mode

The mode of each device can be changed with the "method.exec" command. Hint: You can send multiple commands in the same call by wrapping them as follows ("1", "2"…)

```
{
  "auth" : {
    "sessionId" : "5f50aef64e5637714e616731"
  },
  "1": {
    "command": "method.exec",
    "params": {
       "thingKey": "70b3d5fffebf6a3f",
       "method": "change_mode",
       "params": {
         "desired_mode": "mode_1"
       }
    }
  }
}
```
#### Variable parameters

thingKey: Your device EUI, in lowecase letters desired\_mode: One of the following values

- mode\_1 Service Button
- mode\_2 Workplace Occupancy
- mode\_3 Temperature and Humidity monitoring
- mode\_4 Reed Counter
- mode\_5 Vibration Counter
- mode\_91 Reed installation and test
- mode\_92 Demo mode (all sensors on)

#### Response

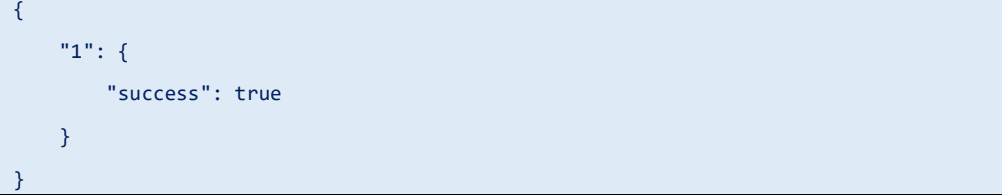

# <span id="page-24-0"></span>7. Advanced information

# <span id="page-24-1"></span>7.1. Custom configuration

The device can be set to any custom configuration using LoRaWAN Downlink commands on Port 100. The PIN-Code of each device is found in the device attributes.

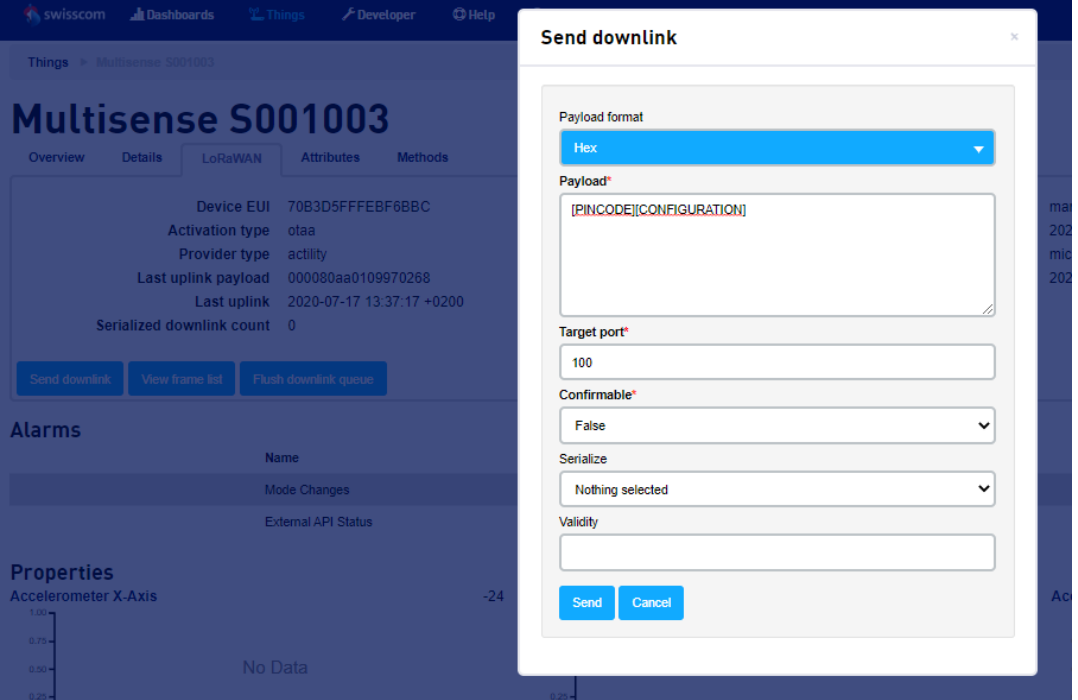

#### In the alarms will be visible which devices have a non-standard configuration:

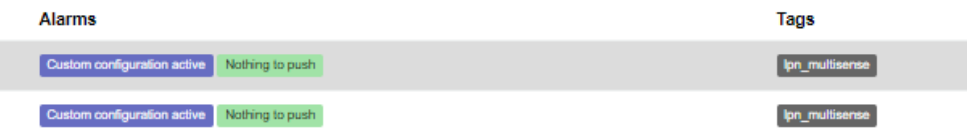

<span id="page-25-0"></span>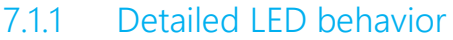

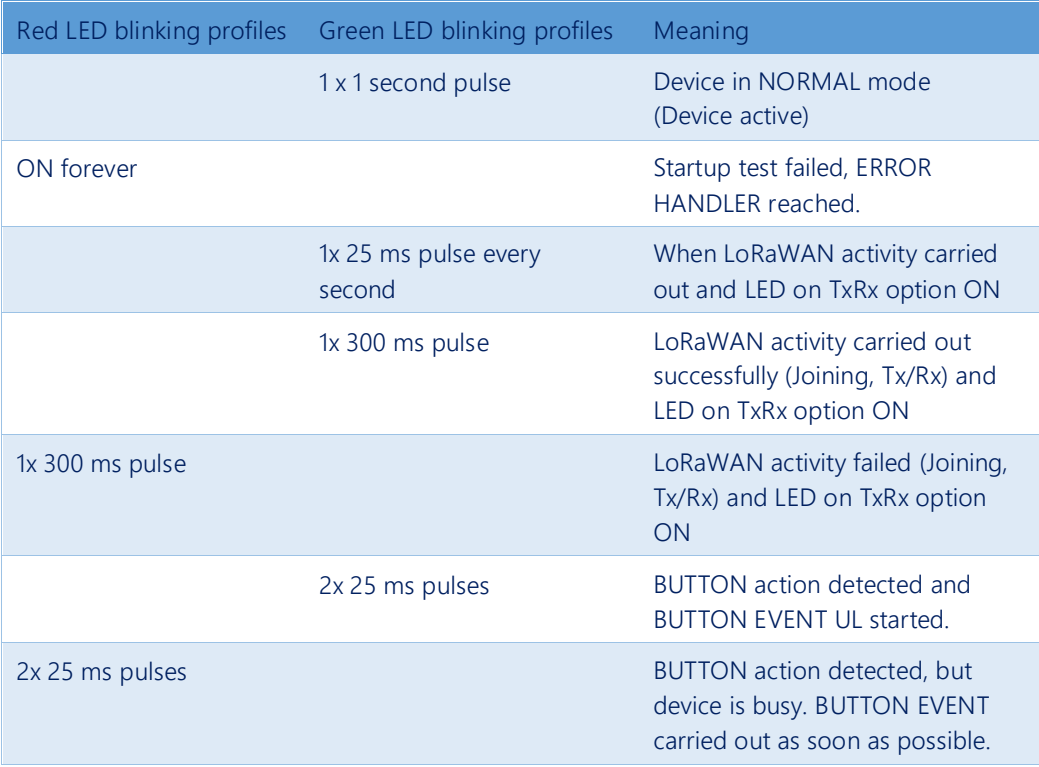

# <span id="page-25-1"></span>7.2. Payload Structure for Hardware-only mode

You will need the following payload structure, if you purchase Mulsense without Data as a Service offering. In this case, you will need to write your own payload decoder.

Multisense supports Uplinks and Downlinks in the following LoRaWAN ports:

- PORT 3: APP Uplink
- PORT 100: CFG Uplink/Downlink
- PORT 101: INFO Uplink/Downlink
- PORT 102: REMOTE REJOIN Downlink

All Uplinks include the same exact "header" (see first four bytes in orange in the definitions below).

Firmware logics of mode 0 (OPEN SENSORS): Basically, two things can be set: The uplink reason and the uplink data. Whenever an uplink is triggered due to the reasons set (motion, temperature alarm, etc…), an uplink will be sent containing the defined measurement data. This embedded logic allows for almost any use-case to be configured over the air.

# <span id="page-26-0"></span>7.2.1 Uplink Port 3 APP

### The application data sent on LoRaWAN port 3 is structured as follows

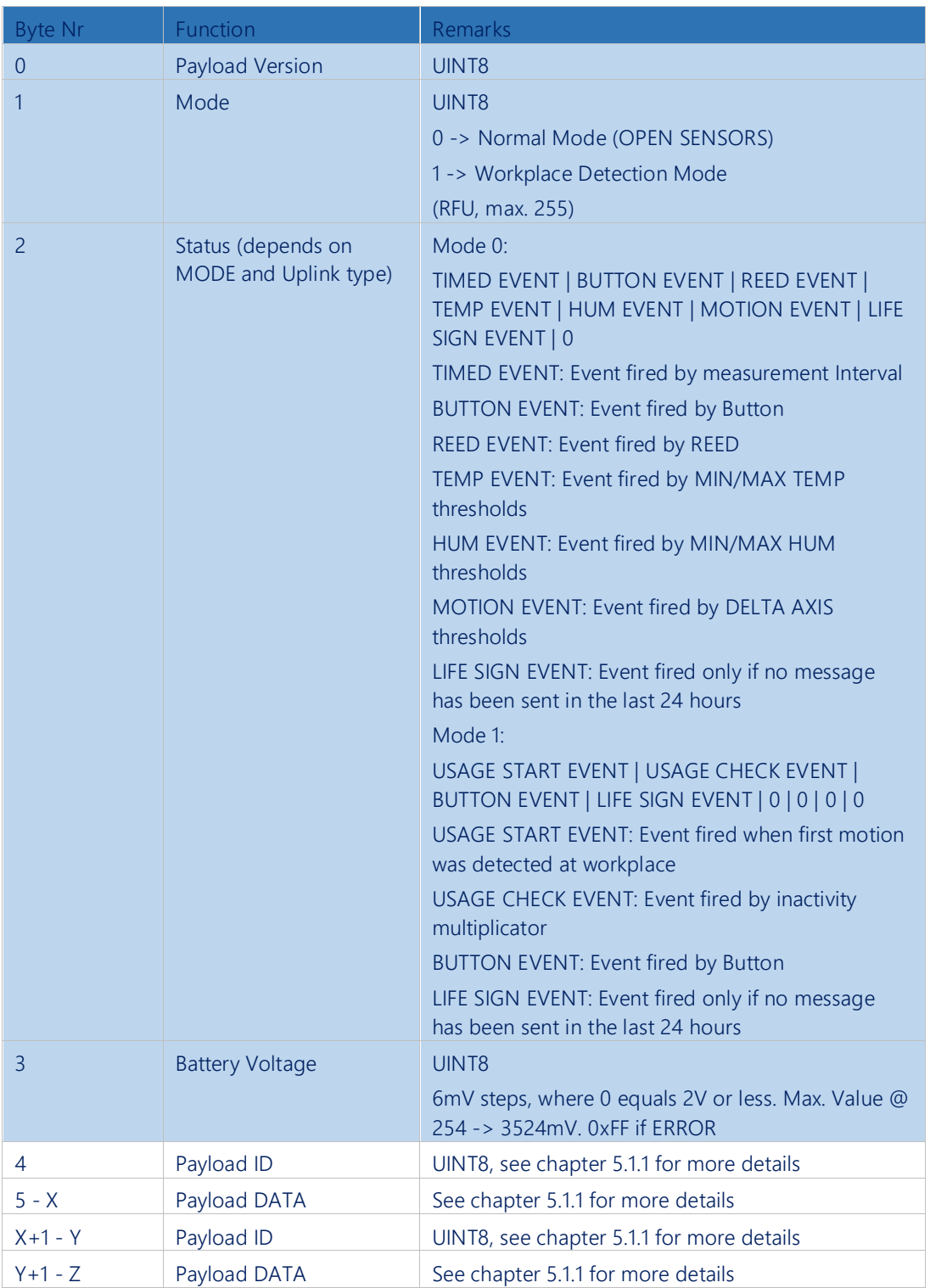

# <span id="page-27-0"></span>7.2.2 Payload IDs

The payload ID defines length and type of data that is sent afterwards. Multiple data types can follow each other no matter the order, as described previously.

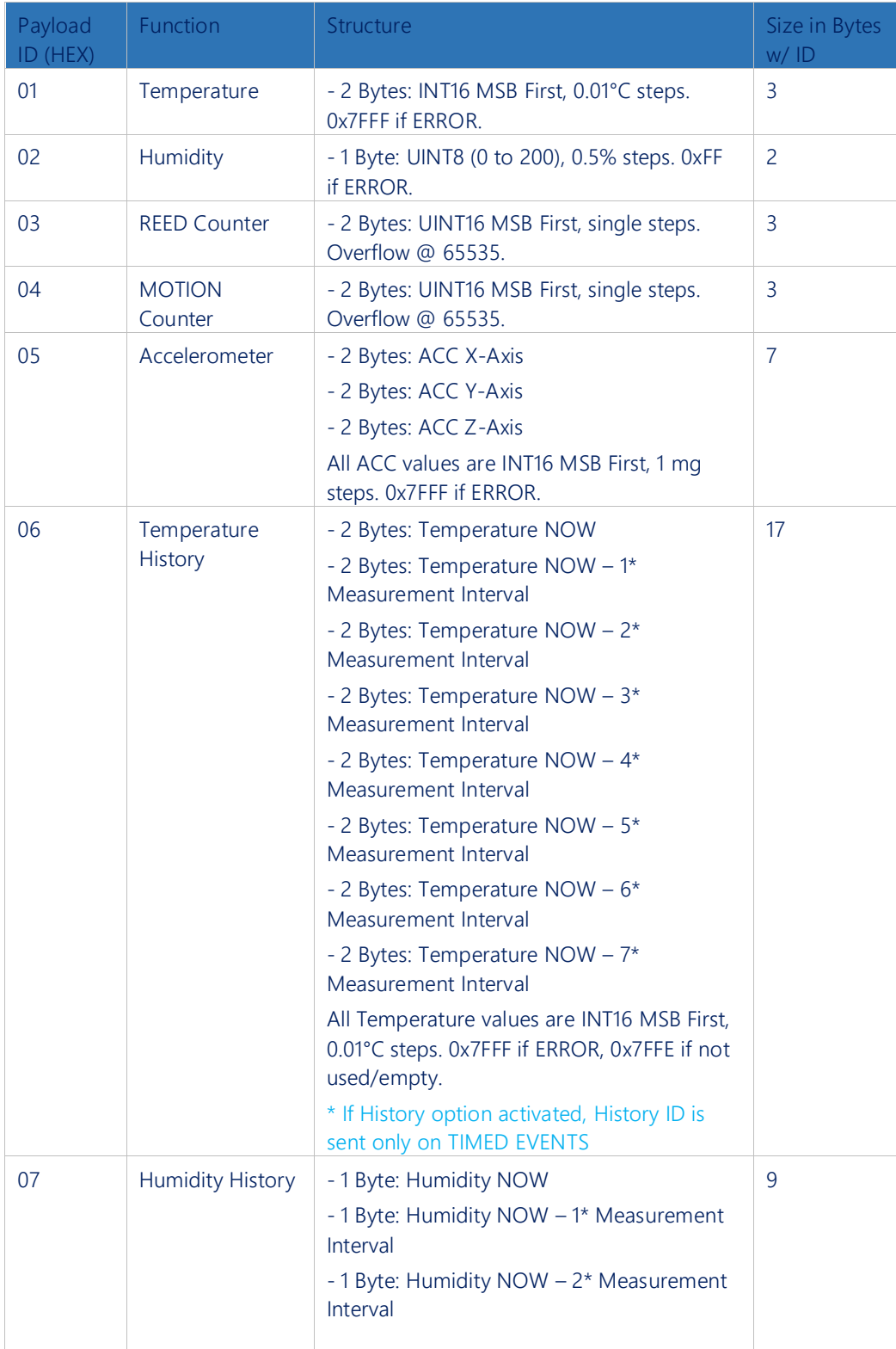

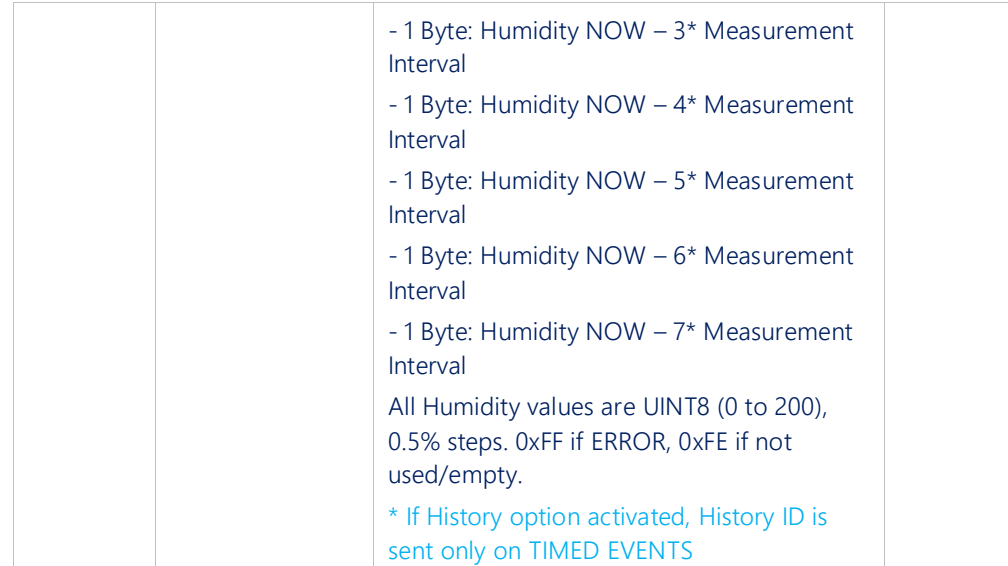

### <span id="page-28-0"></span>7.2.3 Uplink payload examples

UPLINK IDs ALL, NO HISTORY ACTIVE (RAW): 000080A701090B0250030005040103050000FFFAFC17 00: Payload Version 00: MODE 0 80: TIMED EVENT A7: Battery Voltage: 167 -> 2000mV + 167 \* 6 mV -> 3002 mV 01090B: Payload ID 01 Temperature: 2315 -> 2315 \* 0.01 °C -> 23.15 °C 0250: Payload ID 02 Humidity: 80 -> 80 \* 0.5% -> 40.0 % 030005: Payload ID 03 REED Counter -> 5 040103: Payload ID 04 MOTION Counter -> 259 050000FFFAFC17: Payload ID 05 ACC X-Axis -> 0 mg ACC Y-Axis -> -6 mg ACC Z-Axis -> -1001 mg

UPLINK IDs ALL, TEMP HISTORY ACTIVE (RAW): 000080A70250030005040103050000FFFAFC1706090B090B090B090B090B090B090B090B 00: Payload Version 00: MODE 0 80: TIMED EVENT

A7: Battery Voltage: 167 -> 2000mV + 167 \* 6 mV -> 3002 mV 0250: Payload ID 02 Humidity: 80 -> 80 \* 0.5% -> 40.0 % 030005: Payload ID 03 REED Counter -> 5 040103: Payload ID 04 MOTION Counter -> 259 050000FFFAFC17: Payload ID 05 ACC X-Axis -> 0 mg ACC Y-Axis -> -6 mg ACC Z-Axis -> -1001 mg 06090B090B090B090B090B090B090B090B: Payload ID 6 Temp NOW – 0: 2315 -> 2315 \* 0.01 °C -> 23.15 °C / Temp NOW – 1: 2315 -> 2315 \* 0.01 °C -> 23.15 °C Temp NOW – 2: 2315 -> 2315 \* 0.01 °C -> 23.15 °C / Temp NOW – 3: 2315 -> 2315 \* 0.01 °C -> 23.15 °C Temp NOW – 4: 2315 -> 2315 \* 0.01 °C -> 23.15 °C / Temp NOW – 5: 2315 -> 2315 \* 0.01 °C -> 23.15 °C Temp NOW – 6: 2315 -> 2315 \* 0.01 °C -> 23.15 °C / Temp NOW – 7: 2315 -> 2315 \* 0.01 °C -> 23.15 ° UPLINK IDs ALL, HUM HISTORY ACTIVE (RAW): 000080A701090B030005040103050000FFFAFC17075050505050505050 00: Payload Version 00: MODE 0 80: TIMED EVENT A7: Battery Voltage: 167 -> 2000mV + 167 \* 6 mV -> 3002 mV

01090B: Payload ID 01 Temperature: 2315 -> 2315 \* 0.01 °C -> 23.15 °C 030005: Payload ID 03 REED Counter -> 5

040103: Payload ID 04

MOTION Counter -> 259

050000FFFAFC17: Payload ID 05

ACC X-Axis -> 0 mg

ACC Y-Axis -> -6 mg

ACC Z-Axis -> -1001 mg

075050505050505050: Payload ID 07

Humidity NOW – 0: 80 -> 80 \* 0.5% -> 40.0 % / Humidity NOW – 1: 80 -> 80 \* 0.5% -> 40.0 % Humidity NOW – 2: 80 -> 80 \* 0.5% -> 40.0 % / Humidity NOW – 3: 80 -> 80 \* 0.5% -> 40.0 % Humidity NOW – 4: 80 -> 80 \* 0.5% -> 40.0 % / Humidity NOW – 5: 80 -> 80 \* 0.5% -> 40.0 % Humidity NOW – 6: 80 -> 80 \* 0.5% -> 40.0 % / Humidity NOW – 7: 80 -> 80 \* 0.5% -> 40.0 %

UPLINK IDs ALL, TEMP/HUM HISTORY ACTIVE (RAW): 000080A7030005040103050000FFFAFC1706090B090B090B090B090B090B090B090B075050505 0505050

00: Payload Version

00: MODE 0

80: TIMED EVENT

A7: Battery Voltage: 167 -> 2000mV + 167 \* 6 mV -> 3002 mV

030005: Payload ID 03

REED Counter -> 5

040103: Payload ID 04

MOTION Counter -> 259

050000FFFAFC17: Payload ID 05

ACC X-Axis -> 0 mg

ACC Y-Axis -> -6 mg

ACC Z-Axis -> -1001 mg

06090B090B090B090B090B090B090B090B: Payload ID 6

Temp NOW – 0: 2315 -> 2315 \* 0.01 °C -> 23.15 °C / Temp NOW – 1: 2315 -> 2315 \* 0.01 °C -> 23.15 °C

Temp NOW – 2: 2315 -> 2315 \* 0.01 °C -> 23.15 °C / Temp NOW – 3: 2315 -> 2315 \* 0.01 °C -> 23.15 °C

Temp NOW – 4: 2315 -> 2315 \* 0.01 °C -> 23.15 °C / Temp NOW – 5: 2315 -> 2315 \* 0.01 °C -> 23.15 °C

Temp NOW – 6: 2315 -> 2315 \* 0.01 °C -> 23.15 °C / Temp NOW – 7: 2315 -> 2315 \* 0.01 °C -> 23.15 °C

075050505050505050: Payload ID 07

Humidity NOW – 0: 80 -> 80 \* 0.5% -> 40.0 % / Humidity NOW – 1: 80 -> 80 \* 0.5% -> 40.0 % Humidity NOW – 2: 80 -> 80 \* 0.5% -> 40.0 % / Humidity NOW – 3: 80 -> 80 \* 0.5% -> 40.0 % Humidity NOW – 4: 80 -> 80 \* 0.5% -> 40.0 % / Humidity NOW – 5: 80 -> 80 \* 0.5% -> 40.0 % Humidity NOW – 6: 80 -> 80 \* 0.5% -> 40.0 % / Humidity NOW – 7: 80 -> 80 \* 0.5% -> 40.0 %

```
UPLINK IDs 01, 04 (RAW): 000020A701090B040103
00: Payload Version
00: MODE 0
20: REED EVENT
A7: Battery Voltage: 167 -> 2000mV + 167 * 6 mV -> 3002 mV
01090B: Payload ID 01
Temperature: 2315 -> 2315 * 0.01 °C -> 23.15 °C
040103: Payload ID 04
MOTION Counter -> 259
```
UPLINK IDs NONE (EVENT ONLY) (RAW): 000040A7

00: Payload Version 00: MODE 0 40: BUTTON EVENT A7: Battery Voltage: 167 -> 2000mV + 167 \* 6 mV -> 3002 mV

# <span id="page-31-0"></span>7.2.4 Uplink Port 100 active configuration

This message is usually sent after a join or mode change, to report the currently configured parameters.

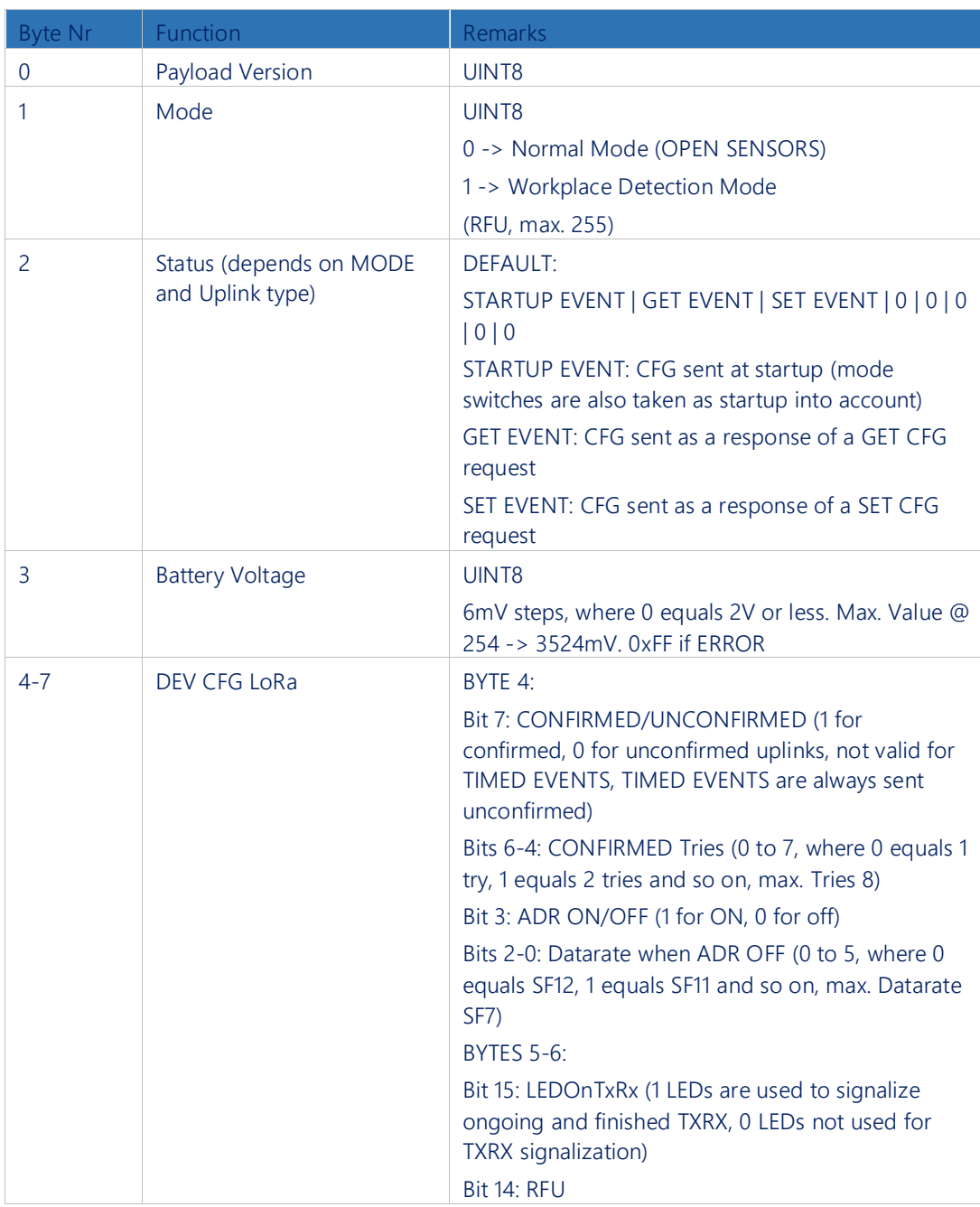

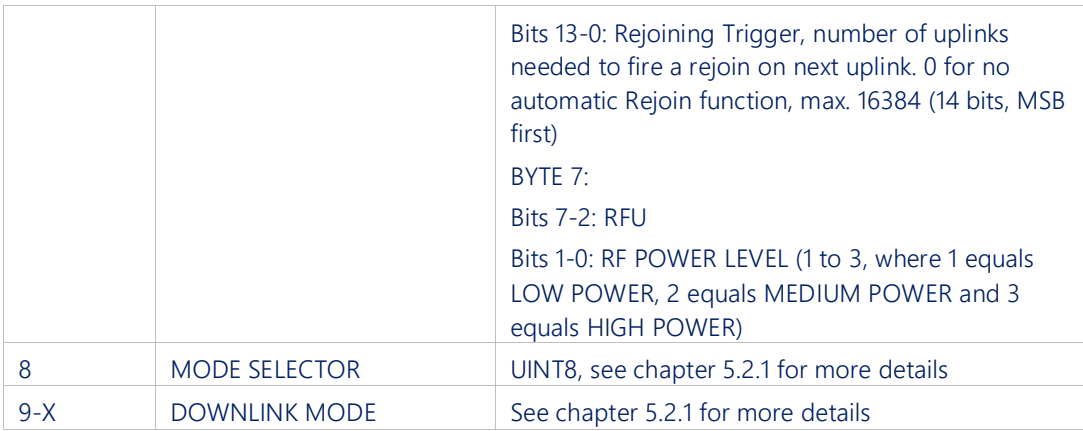

# <span id="page-32-0"></span>7.2.5 Downlink MODEs

The available modes for configuration are described here. For the according downlink message, check chapter [7.2.7](#page-36-0)

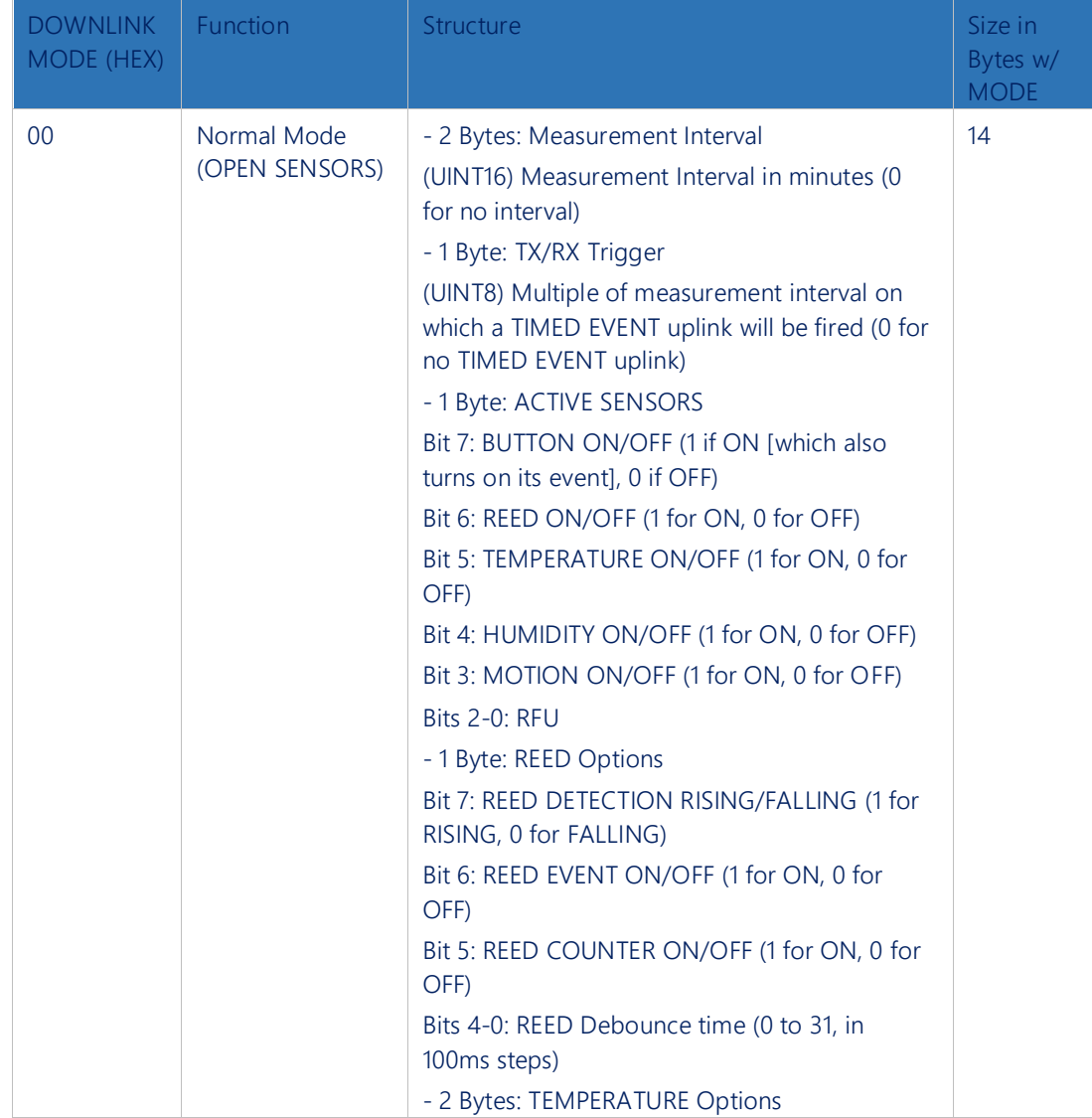

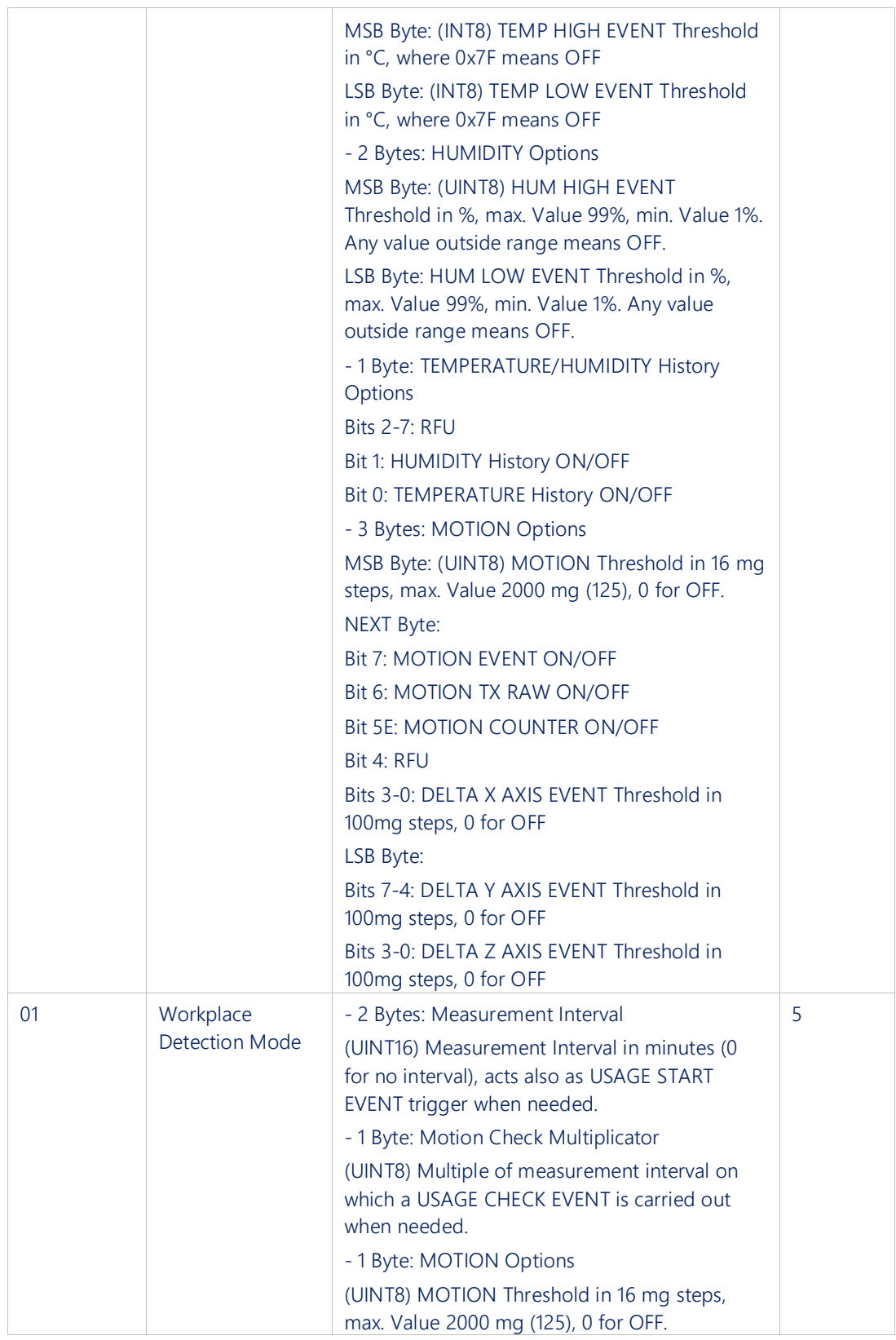

### <span id="page-34-0"></span>7.2.6 Uplink Port 100 active configuration examples

UPLINK CFG MODE 0 (RAW): 000080A70827100300000F01F8A17F7FFFFF00066000 00: Payload Version 00: MODE 0 80: STARTUP EVENT A7: Battery Voltage: 167 -> 2000mV + 167 \* 6 mV -> 3002 mV 082710: LoRa CFG UNCONFIRMED Uplinks, CONFIRMED Tries 1 (DON'T CARE), ADR ON, default DR 0 (SF12, DON'T CARE) 03: TX Power level HIGH Rejoining Trigger -> 10000 counts 00000F01F8A17F7FFFFF00066000: Mode Selector 00 -> MODE 0 Measurement Interval -> 15 minutes TX/RX Trigger -> 1 ACTIVE SENSORS -> BUTTON ON, REED ON, TEMP ON, HUM ON, MOTION ON REED Options -> Detection RISING, REED Event OFF, REED Counter ON, REED Debounce 100ms TEMPERATURE Options -> TEMP HIGH Thres -> 127 -> OFF, TEMP LOW Thres -> 127 -> OFF HUMIDITY Options -> HUM HIGH Thres -> 255 -> OFF, HUM LOW Thres -> 255 -> OFF TEMPERATURE/HUMIDITY History Options -> TEMP History OFF, HUM History OFF MOTION Options -> MOTION Thres -> 6 -> 6 \* 16 mg -> 96mg MOTION Options -> MOTION Event OFF, MOTION TX RAW ON, MOTION COUNTER ON MOTION Options [DON'T CARE, OFF] -> DELTA X AXIS OFF, DELTA Y AXIS OFF, DELTA Z AXIS OFF

UPLINK CFG MODE 0, BUTTON ONLY (RAW): 000080A7082710030000000080A17F7FFFFF00066000 00: Payload Version 00: MODE 0 80: STARTUP EVENT A7: Battery Voltage: 167 -> 2000mV + 167 \* 6 mV -> 3002 mV 082710: LoRa CFG UNCONFIRMED Uplinks, CONFIRMED Tries 1 (DON'T CARE), ADR ON, default DR 0 (SF12, DON'T CARE) 03: TX Power level HIGH Rejoining Trigger -> 10000 counts 00000F01A1FFFFFFFF066000: Mode Selector 00 -> MODE 0 Measurement Interval -> 0 minutes, no interval TX/RX Trigger -> 0, no TIMED EVENT

ACTIVE SENSORS -> BUTTON ON, REED OFF, TEMP OFF, HUM OFF, MOTION OFF

REED Options [DON'T CARE, OFF] -> Detection RISING, REED Event OFF, REED Counter ON, REED Debounce 100ms

TEMPERATURE Options [DON'T CARE, OFF] -> TEMP HIGH Thres -> 127 -> OFF, TEMP LOW Thres -> 127 -> OFF

HUMIDITY Options [DON'T CARE, OFF] -> HUM HIGH Thres -> 255 -> OFF, HUM LOW Thres - > 255 -> OFF

TEMPERATURE/HUMIDITY History Options [DON'T CARE, OFF] -> TEMP History OFF, HUM History OFF

MOTION Options [DON'T CARE, OFF] -> MOTION Thres -> 6 -> 6 \* 16 mg -> 96mg

MOTION Options [DON'T CARE, OFF] -> MOTION Event OFF, MOTION TX RAW ON, MOTION COUNTER ON

MOTION Options [DON'T CARE, OFF] -> DELTA X AXIS OFF, DELTA Y AXIS OFF, DELTA Z AXIS OFF

UPLINK CFG MODE 1 (RAW): 000180A70827100301000A0C06

00: Payload Version

01: MODE 1

80: STARTUP EVENT

A7: Battery Voltage: 167 -> 2000mV + 167 \* 6 mV -> 3002 mV

082710: LoRa CFG

UNCONFIRMED Uplinks, CONFIRMED Tries 1 (DON'T CARE), ADR ON, default DR 0 (SF12, DON'T CARE)

03: TX Power level HIGH

Rejoining Trigger -> 10000 counts

01000A0C06: Mode Selector 01 -> MODE 1

Measurement Interval -> 10 minutes

Motion Check Multiplicator -> 12 -> 12 \* 10 minutes -> 120 minutes

MOTION Options -> MOTION Thres -> 6 -> 6 \* 16 mg -> 96mg

### <span id="page-36-0"></span>7.2.7 Downlink Port 100 Config

This message structure will be used to configure the device, based on the downlink modes described in [7.2.5.](#page-32-0) Two different payload structures are supported depending on the PL size. If payload size > 1, then the downlink sent must have a SET CFG structure. Whereas if the payload size = 1, then the downlink sent must have a GET CFG structure.

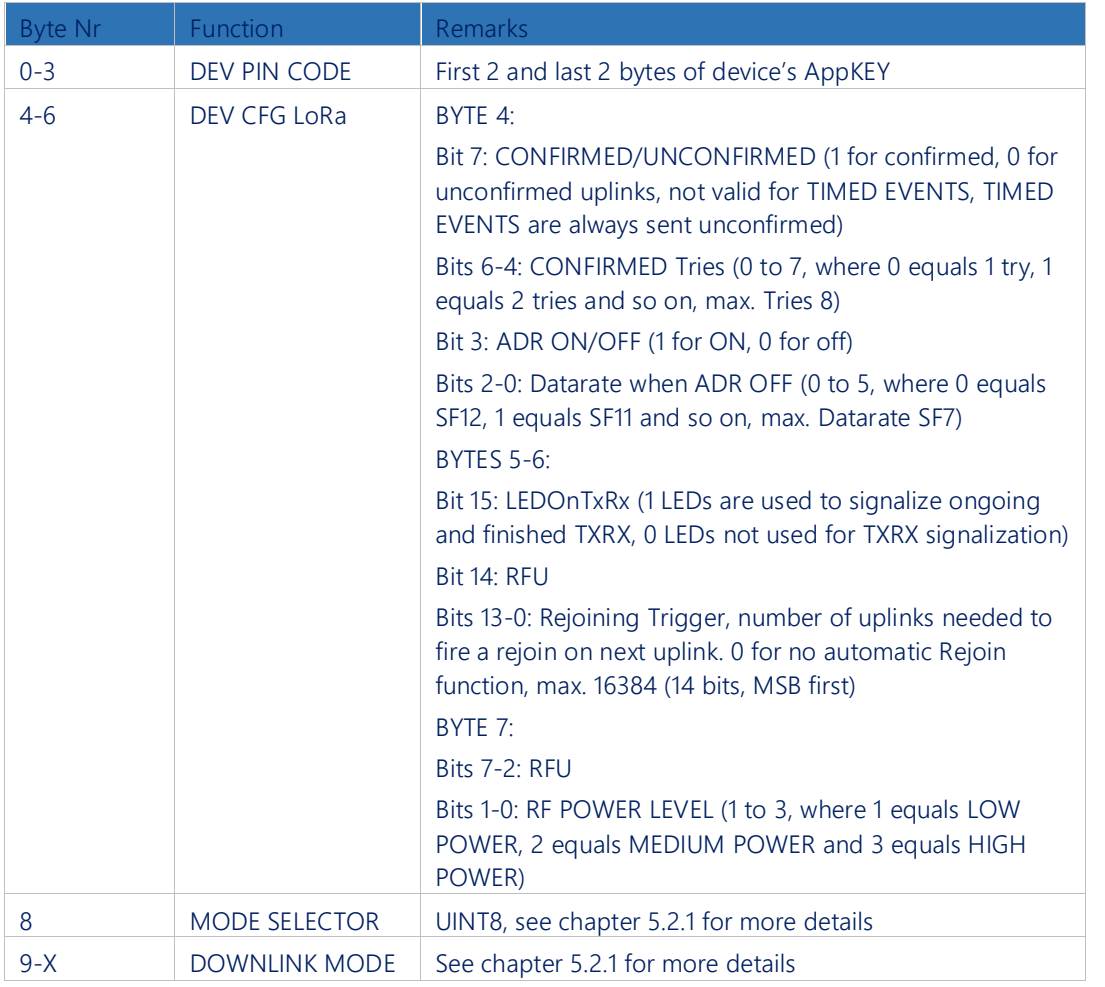

#### SET CFG STRUCTURE

Note that changes in the settings will not take effect until the next uplink (due to Class A, RX only after TX).

#### GET CFG STRUCTURE

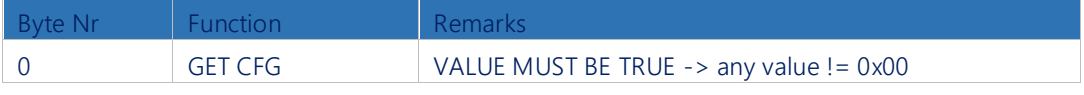

Note that changes in the settings will not take effect until the next uplink (due to Class A, RX only after TX).

#### <span id="page-37-0"></span>7.2.8 Downlink Port 100 configuration examples

SET CFG MODE 0 (RAW): 0A3412FE0827100300000F01F8A17F7FFFFF00066000

0A3412FE: DEV Pin Code -> must match internal device pin code (First 2 and last 2 bytes of appKEY)

082710: LoRa CFG

UNCONFIRMED Uplinks, CONFIRMED Tries 1 (DON'T CARE), ADR ON, default DR 0 (SF12, DON'T CARE)

03: TX Power level HIGH

Rejoining Trigger -> 10000 counts

00000F01F8A17F7FFFFF00066000: Mode Selector 00 -> MODE 0

Measurement Interval -> 15 minutes

TX/RX Trigger -> 1

ACTIVE SENSORS -> BUTTON ON, REED ON, TEMP ON, HUM ON, MOTION ON REED Options -> Detection RISING, REED Event OFF, REED Counter ON, REED Debounce 100ms

TEMPERATURE Options -> TEMP HIGH Thres -> 127 -> OFF, TEMP LOW Thres -> 127 -> OFF HUMIDITY Options -> HUM HIGH Thres -> 255 -> OFF, HUM LOW Thres -> 255 -> OFF

TEMPERATURE/HUMIDITY History Options -> TEMP History OFF, HUM History OFF

MOTION Options -> MOTION Thres -> 6-> 6 \* 16 mg -> 96mg

MOTION Options -> MOTION Event OFF, MOTION TX RAW ON, MOTION COUNTER ON MOTION Options [DON'T CARE, OFF] -> DELTA X AXIS OFF, DELTA Y AXIS OFF, DELTA Z AXIS OFF

SET CFG MODE 1 (RAW): 0A3412FE0827100301000A0C06 0A3412FE: DEV Pin Code -> must match internal device pin code 082710: LoRa CFG UNCONFIRMED Uplinks, CONFIRMED Tries 1 (DON'T CARE), ADR ON, default DR 0 (SF12, DON'T CARE) 03: TX Power level HIGH Rejoining Trigger -> 10000 counts 01000A0C06: Mode Selector 01 -> MODE 1 Measurement Interval -> 10 minutes Motion Check Multiplicator -> 12 -> 12 \* 10 minutes -> 120 minutes MOTION Options -> MOTION Thres -> 6 -> 6 \* 16 mg -> 96mg

GET CFG (RAW): 01 01: Get CFG TRUE

### <span id="page-38-0"></span>7.2.9 Uplink Port 101 INFO

Getting the device info is useful to calculate a correct, temperature compensated battery level.

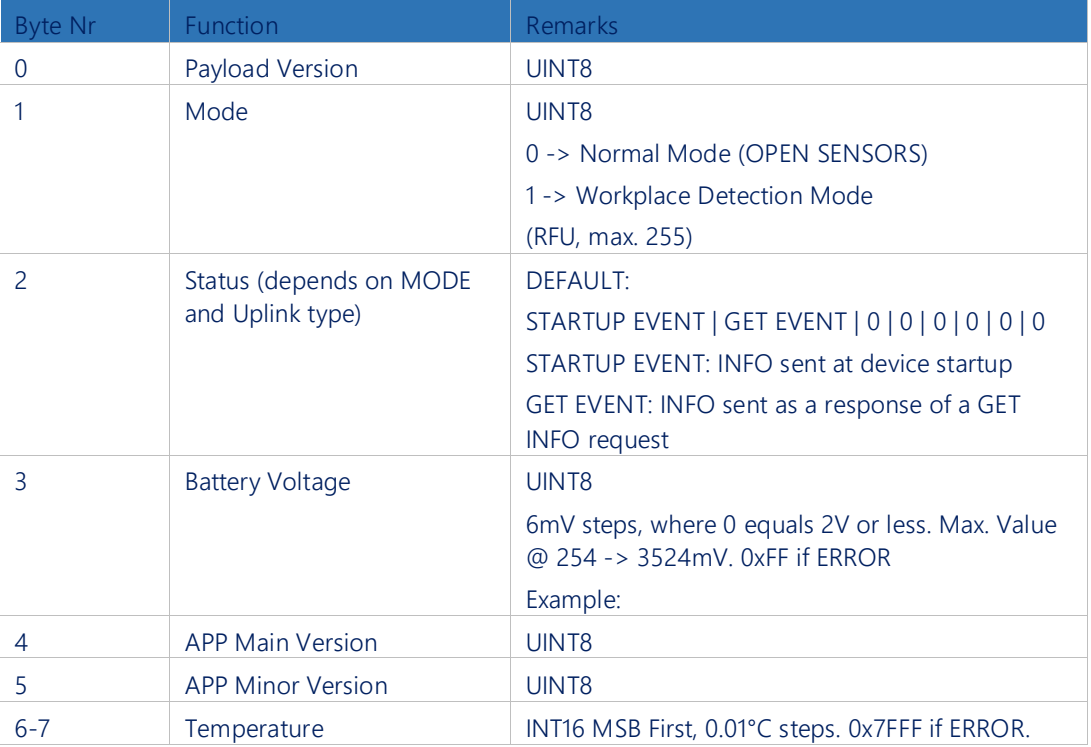

### <span id="page-38-1"></span>7.2.10 Uplink Port 101 INFO examples

Device INFO (RAW): 000040A70000090B 00: Payload Version 00: MODE 0 40: GET EVENT A7: Battery Voltage: 167 -> 2000mV + 167 \* 6 mV -> 3002 mV 00: APP Main Version 00 00: APP Minor Version 00 090B: Temperature: 2315 -> 2315 \* 0.01 °C -> 23.15 °C

### <span id="page-38-2"></span>7.2.11 Downlink Port 101 INFO

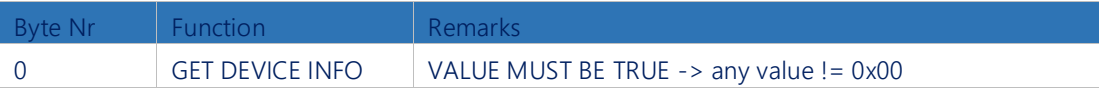

<span id="page-38-3"></span>Note that changes in the settings will not take effect until the next uplink (due to Class A, RX only after TX).

### 7.2.12 Downlink Port 101 INFO examples

Get Device INFO (RAW): 01 01: GET DEVICE INFO TRUE

Swisscom (Schweiz) AG, Business Customers, Internet of Things, lpn.swisscom.com

### <span id="page-39-0"></span>7.2.13 Downlink Port 102 remote rejoin

Some special cases (account migration, debugging, device re-location with ADR on) might require your device to restart and rejoin.

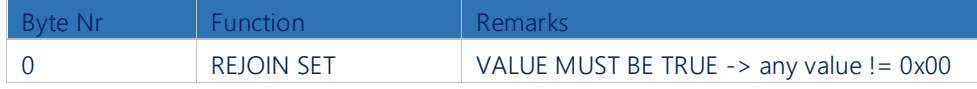

Note that changes in the settings will not take effect until the next uplink (due to Class A, RX only after TX).

# <span id="page-39-1"></span>7.2.14 Downlink Port 102 example

REMOTE REJOIN (RAW): 01 01: REJOIN SET TRUE

Swisscom (Schweiz) AG Business Customers Internet of Things Müllerstrasse 16 CH – 8004 Zürich www.swisscom.ch/iot